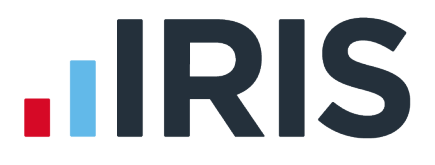

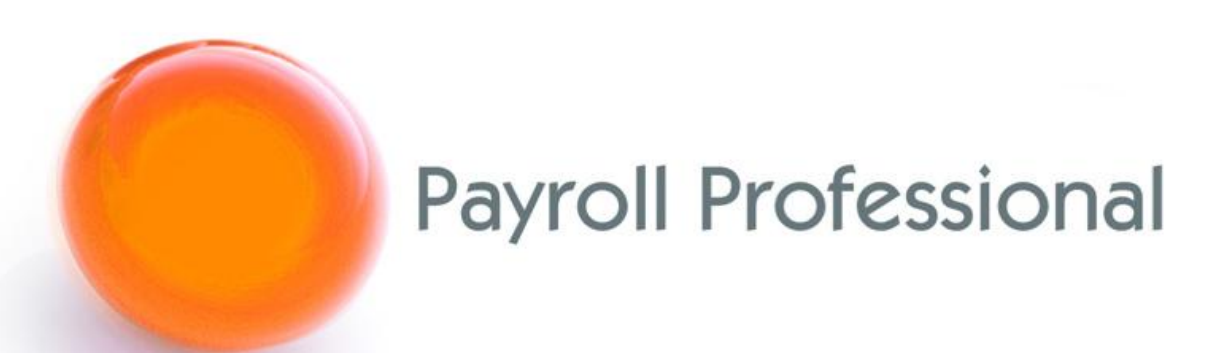

# August 2023 Release Notes 2023 Update 2

## **Contents**

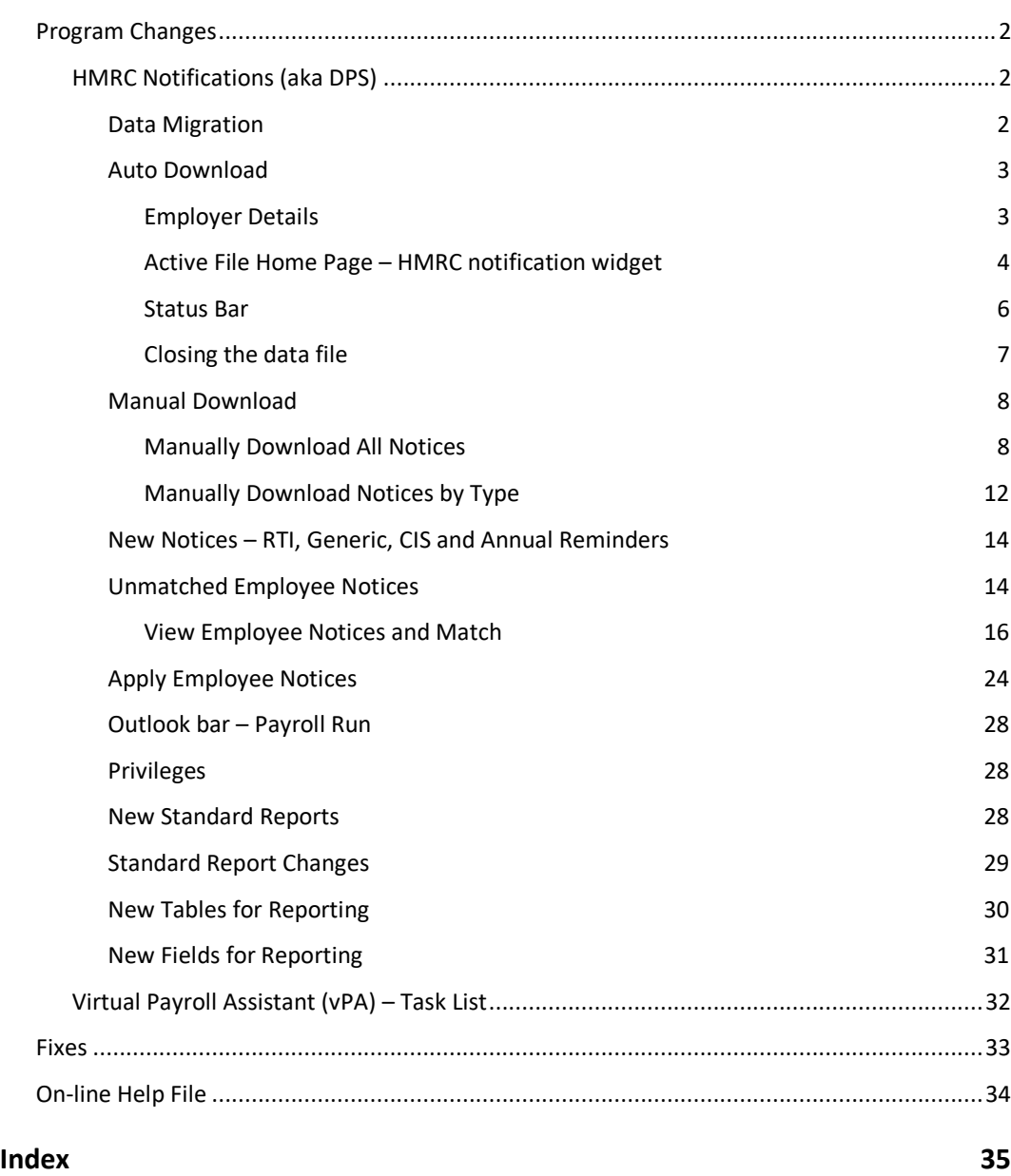

## **Program Changes**

## **HMRC Notifications (aka DPS)**

We have made changes to the HMRC notification process to enable us in a future release to remove the use of Microsoft WSE 2.0 SP3 and replace with newer technology.

In this release, we have split the download and matching process. Whilst working on these changes the following improvements have been made:

- Auto check facility which was a count of new notices available to download has been changed to Auto download which will automatically download any new notices and automatically match to employees where possible. If you have payrolls already set up to automatically check the count of new notices available, they will now automatically download the notices.
- New tables added so that when you download notices multiple times duplicate notice details are not saved.
- NINO notices have been added to the HMRC DPS Notices Apply Wizard.
- New facility has been added to view and match employee notices.

#### **Data Migration**

When you open each data file in this release a data file upgrade is performed which is adding new table and fields required for these DPS changes, including migrating the existing downloaded notice records where the download was completed successfully to new tables.

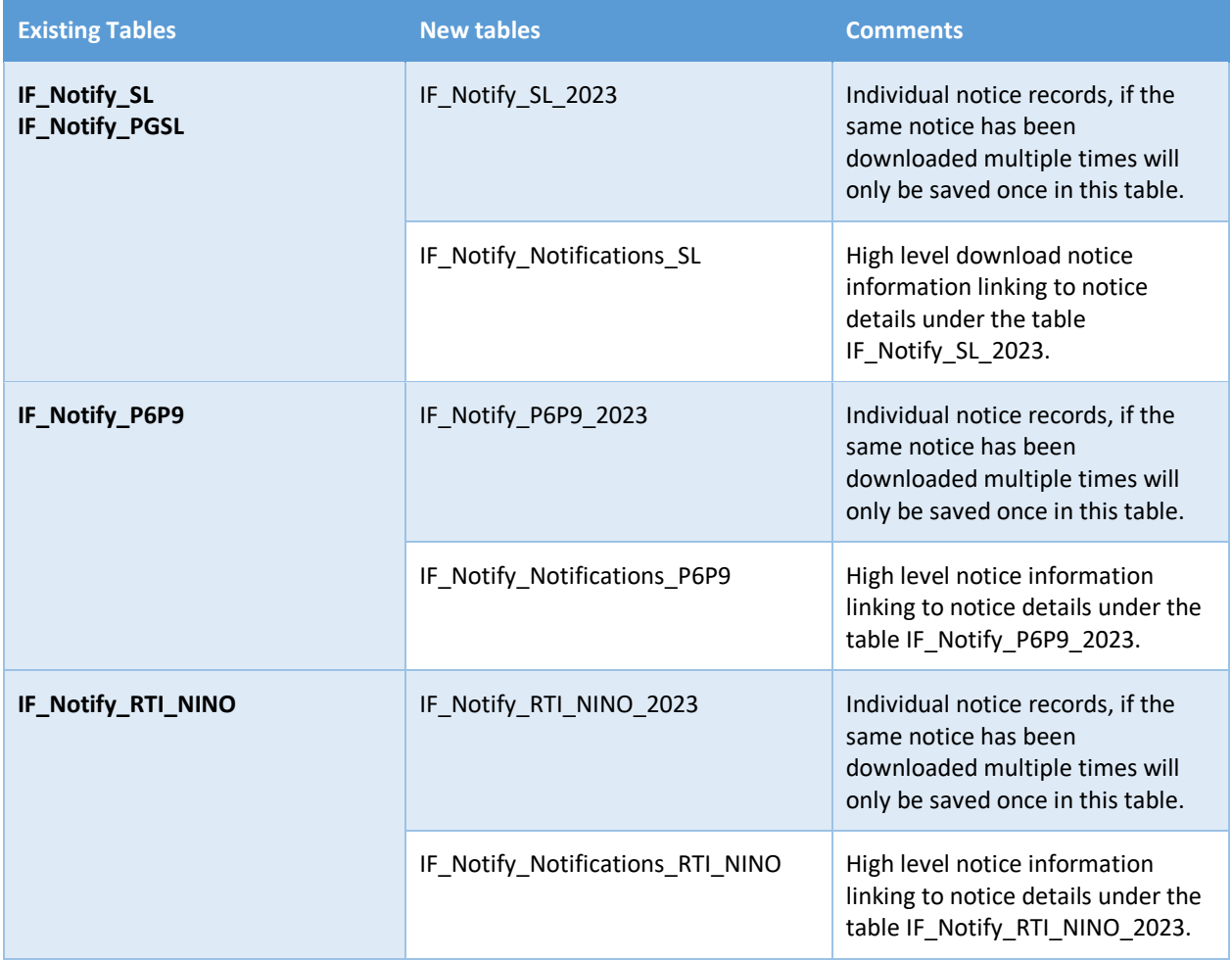

#### **Auto Download**

The areas of the program that previously performed the automatic count of new notices checks have been updated to automatically download new notices issued since the previous download.

#### **Employer Details**

Under **Data\Employer** select the **Tax** tab:

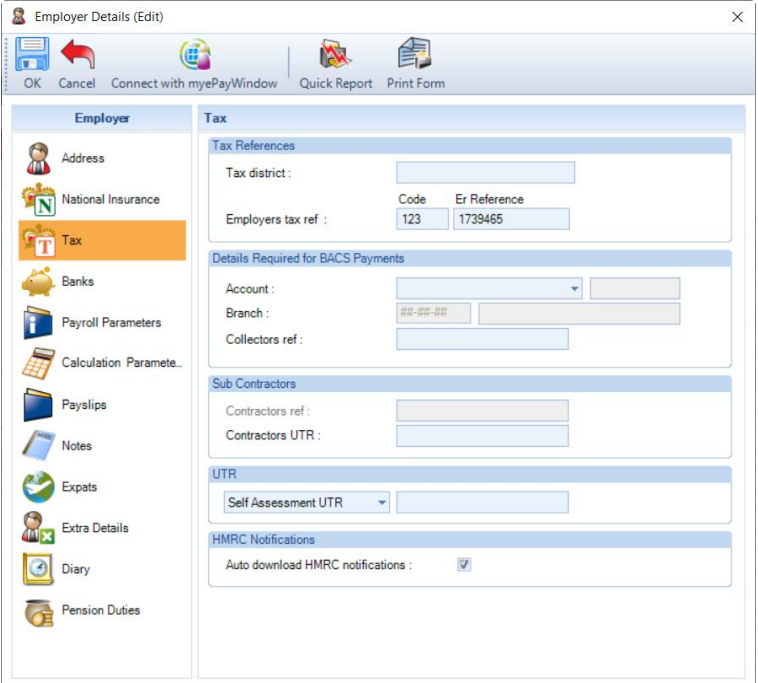

You will see under the section **HMRC Notifications** this has been changed to **Auto download HMRC notifications**.

When you tick the box **Auto download HMRC notifications**, if this payroll data file has not had any notices downloaded before you will see the following message:

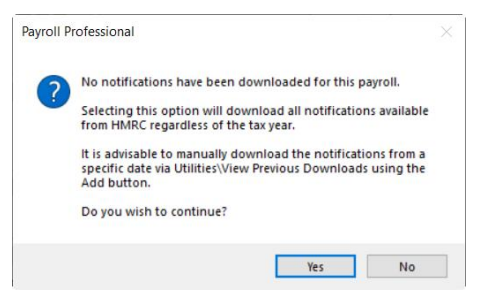

The reason for this message is that as there are no records of previous downloads, which means that if you select Yes when the download is performed all notices available from HMRC will be downloaded, this could be several years.

Therefore, unless this is a new company, we recommend that you select **No** to this message, and perform the first download via **Utilities\HMRC Notifications\View Previous Downloads** then select **Add**, click on **Next** until you are on the **Download Options** page then choose to **Retrieve Notices from given Date** enter the date to download them from and complete the download wizard.

Once you have completed the first download successfully, then go back to **Data\Employer\Tax** tab tick the box **Auto download HMRC notifications** to automatically download new notifications issued since the previous download.

#### **Active File Home Page – HMRC notification widget**

In addition to enabling **Auto download HMRC notifications** under **Employer\Tax** tab, to automatically download notices you must also have selected **Show HMRC notification widget on active home page** under **Personal Preferences\Home Page**:

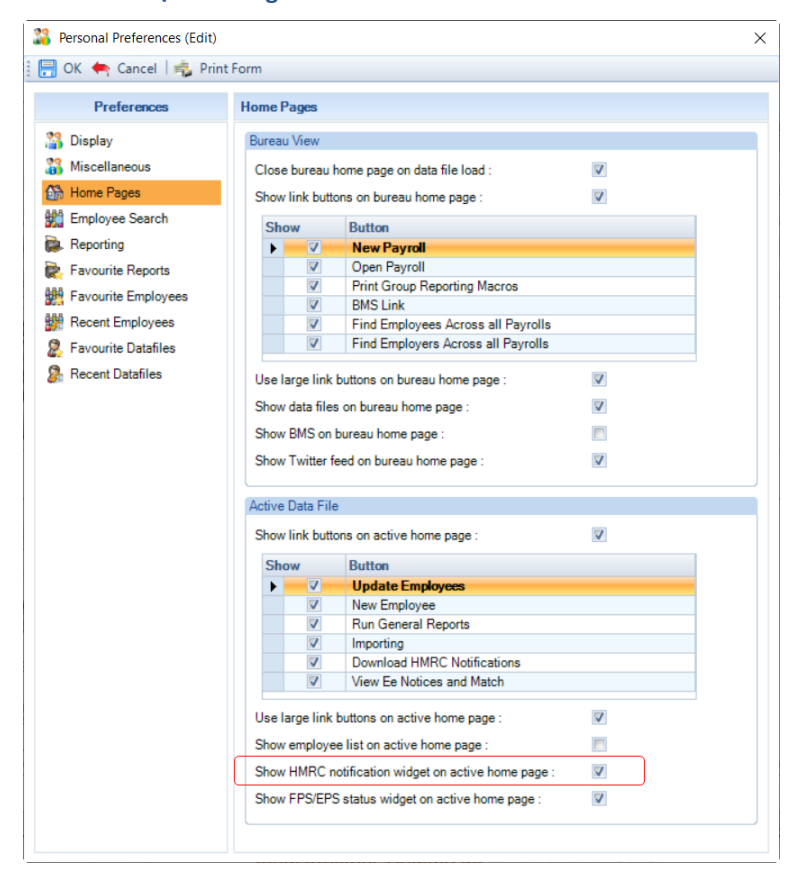

The widget will be displayed on the **Active File Home Page** screen which is displayed when you open a payroll data file:

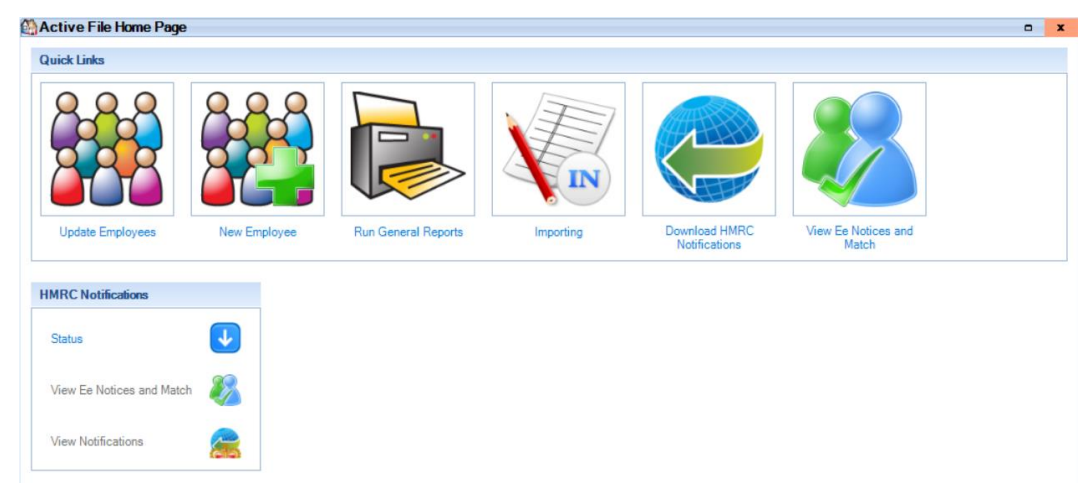

You will see the widget called **HMRC Notifications**:

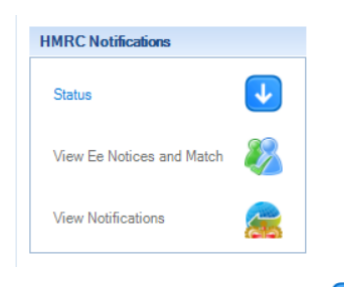

The **Status** icon will show as **w** whilst downloading the notices.

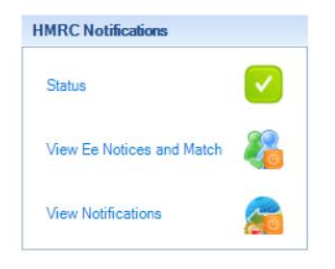

When the download has finished, the icon will change to when all types of downloads are successful, when  $\mathbf \hat{\mathbf x}$ 

when one or more types fail, and  $\triangle$  when all types fail (these errors are usually caused by privileges, authentication, or connection issues).

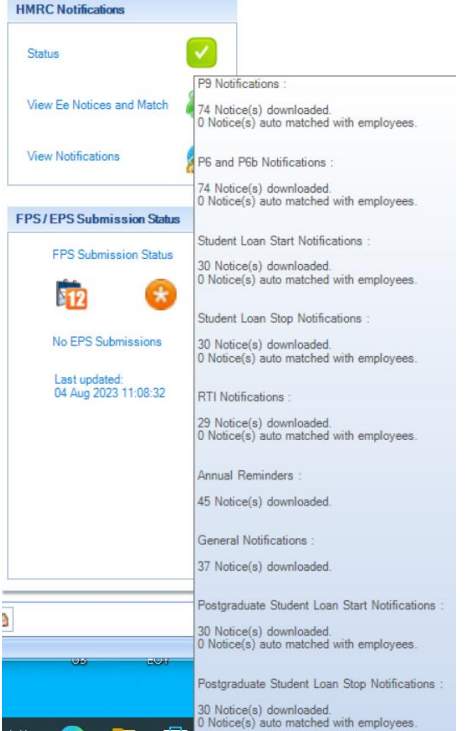

Place your cursor over the **Status** icon to see a list of downloaded notices by type, including errors, with a breakdown for the employee notices:

- Number of notices downloaded.
- Number of notices auto matched.

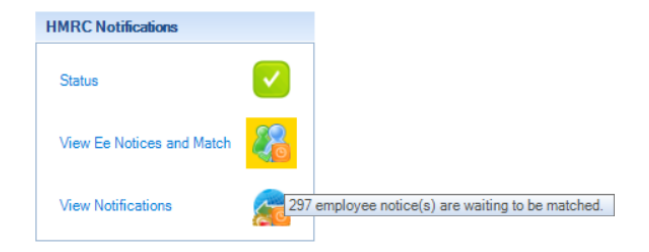

Once the download is complete, View Ee Notices and Match icon will be overlayed with when there are new employee notices downloaded which require manual matching. Place your cursor over the icon to see the number of notices waiting to be manually matched. You can click on the icon to open the **View Ee and Match Notices**  screen.

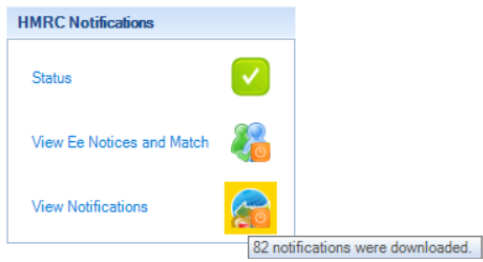

Once the download is complete, View Notifications icon will be overlayed with when new employer notices have been downloaded. Place your cursor over the icon to see the number of new notices downloaded. Click on the icon to open the **View Notifications** screen.

#### **Status Bar**

379 HMRC Notifications Login as : MN | Tax Year : 2021/2022 | 215

After you open the payroll data file and the program has finished automatically downloading new notifications the status bar will show the number of notices downloaded.

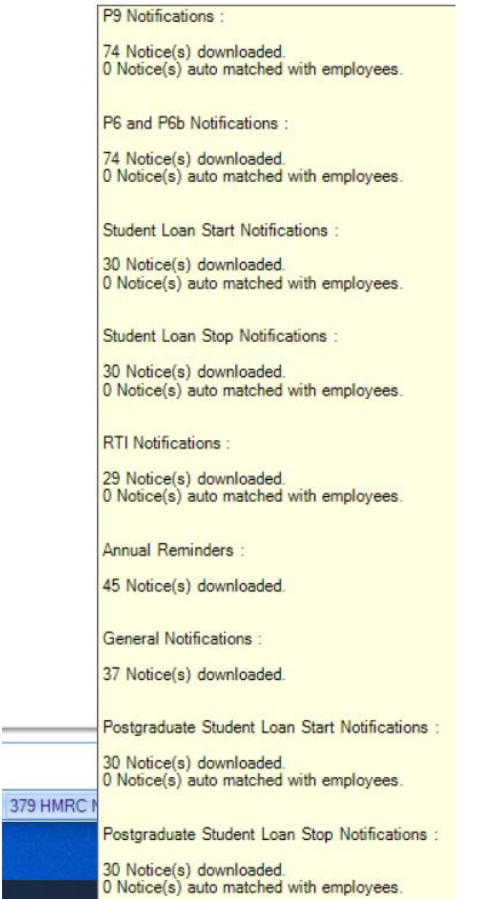

Place your cursor over **HMRC Notifications** to see a list of downloaded notices by type, including errors, with a breakdown for the employee notices:

- Number of notices downloaded.
- Number of notices auto matched.

You can double click on **HMRC Notifications** in the Status bar to open the **View Ee and Match Notices** screen.

#### **Closing the data file**

When you close a payroll using any method (e.g. File\Close) and the automatic download of notices is still in progress, you will see the following message:

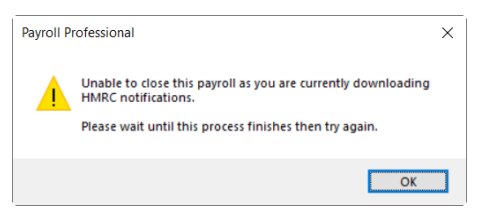

Wait for the download to finish then close the payroll.

#### **Manual Download**

#### **Manually Download All Notices**

There are several ways to download all notifications, you only need to use one:

• If under **Personal Preferences\Home Pages** you have got **Download HMRC Notifications** button ticked then under **Active File Home Page:**

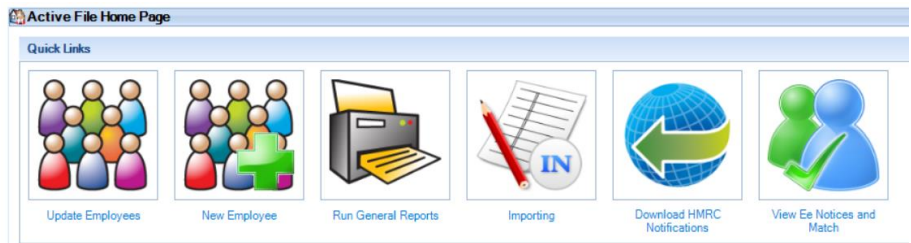

• **Utilities\HMRC Notifications\Download HMRC Notifications:**

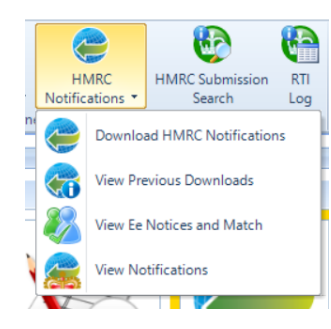

• **Open run** tab then **HMRC Notifications\Download HMRC Notifications** (New - changed to a drop down)**:**

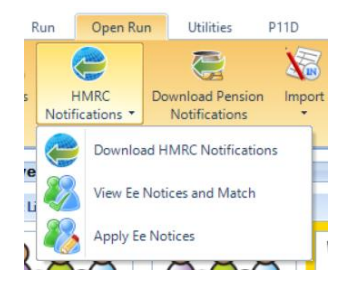

• **Outlook bar** under **Payroll Run** then **Download HMRC Notifications** (New):

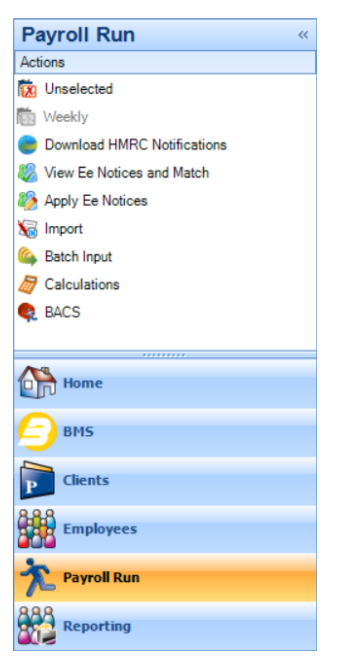

• **Outlook bar** under **Employees** then **Download HMRC Notifications:**

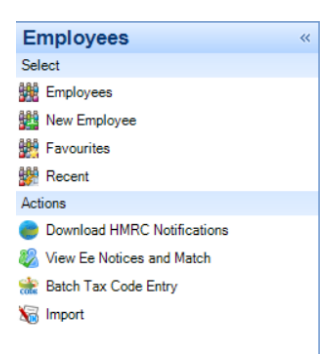

• **Utilities\HMRC Notifications\View Previous Downloads**, select **Add** and under the **Notification Type** select **All:**

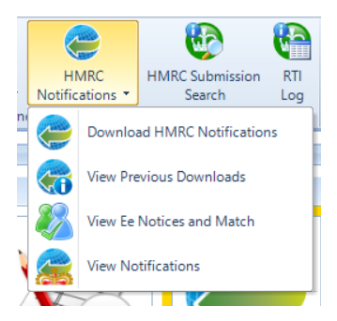

The same screen opens whichever one you choose.

#### **Download Wizard**

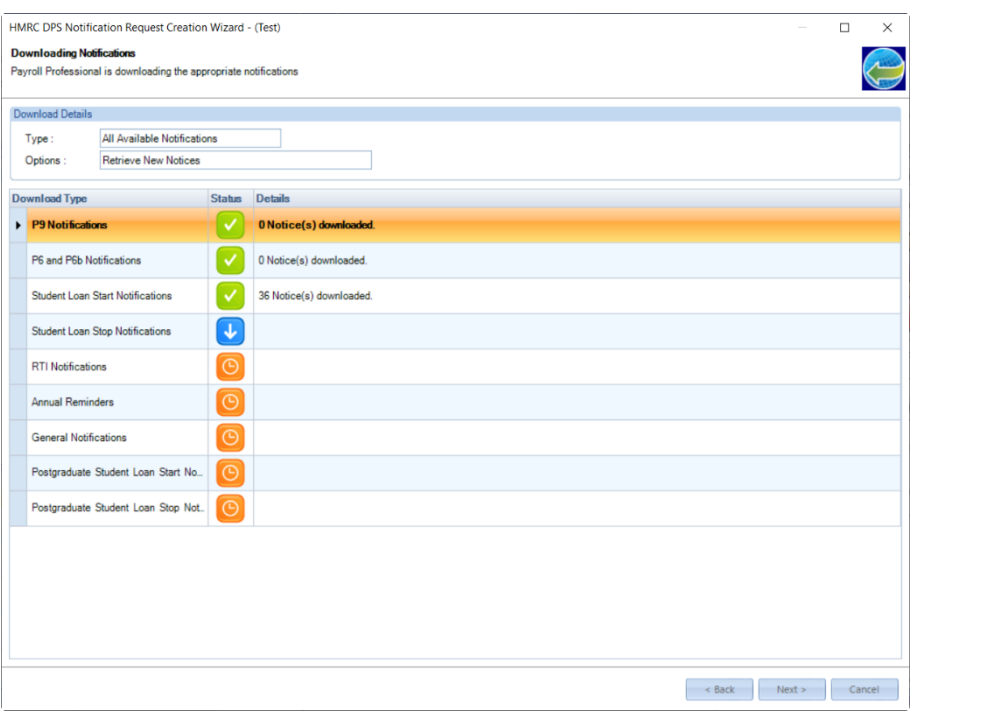

When all the notifications have been downloaded the Status icon will change to  $\bigotimes$ , click Next.

 $\overline{\phantom{0}}$  $\Box$ HMRC DPS Notification Download Wizard - (Test) **Downloading Notific**  $\large \circledcirc$ Payroll Professional is downloading the appropriate notifications **Download Details** Download Details<br>Type : All Available Notifications<br>Options : Retrieve New Notices Download Type<br>
Photifications<br>
Party Republications<br>
Party Republications<br>
Party Republications<br>
Party Republications<br>
Party Republications<br>
Party Republications<br>
Party Republications<br>
Party Republications<br>
Party Republica P6 and P6b Notifications 24 Motice(s) downloaded. 30 Notice(s) downloaded. Student Loan Start Notifications Student Loan Stop Notifications  $\begin{array}{|c|c|} \hline \quad \quad & \text{30 Notice(s) downloaded.} \ \hline \end{array}$  $\blacktriangledown$ **RTI Notifications** 29 Notice(s) downloaded. 45 Notice(s) downloaded. Annual Reminders  $\sim$   $\sim$   $\sim$ General Notifications 37 Notice(s) downloaded. Postgraduate Student Loan Start No... 30 Notice(s) downloaded. Postgraduate Student Loan Stop Not. 30 Notice(s) downloaded.  $\sim$  8ack  $\sim$  Next > Cancel If you see  $\triangle$ , it means there are errors. Place your cursor over  $\triangle$  to see the details of the error, these can be due to privileges, connection issues or authentication errors.

Click **Next**, you will then be shown any notifications which are not specifically for an employee - RTI Notifications, Generic Notifications, Annual Reminders, and CIS Notifications. These can be viewed after completing the download under **Utilities\View Notifications**:

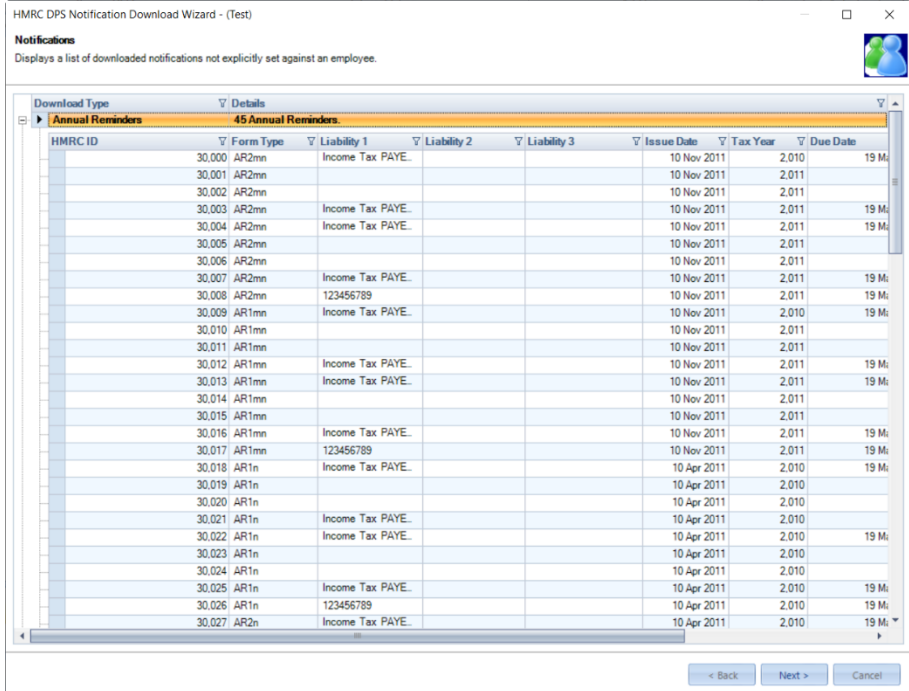

Once you have reviewed these notifications, click **Next.**

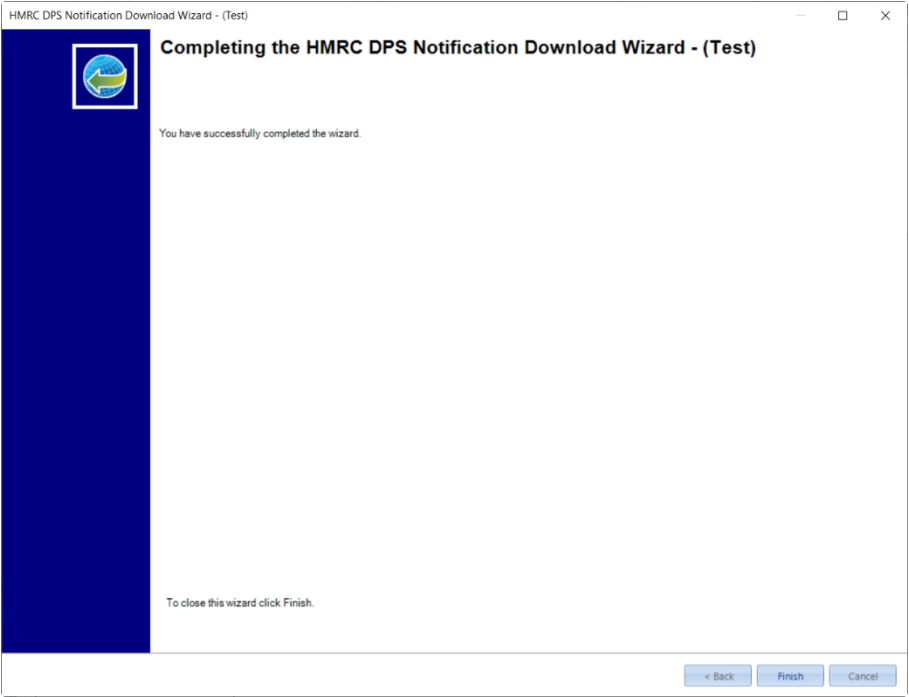

In the final screen select **Finish**, if there are any employee notices that need to be manually matched you will see the following message:

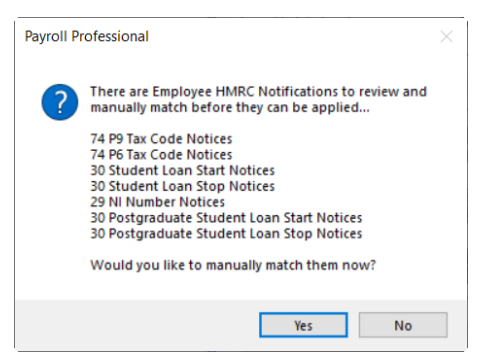

Click **Yes** to go to the **View Ee Notices and Match** screen, or **No** to close the download wizard.

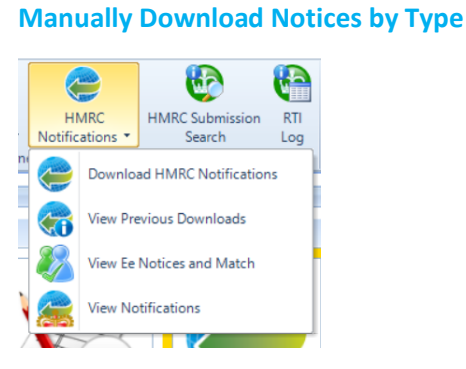

To download each type of notice individually, or from a specific date, under the **Utilities** tab select **HMRC Notifications\View Previous Downloads**.

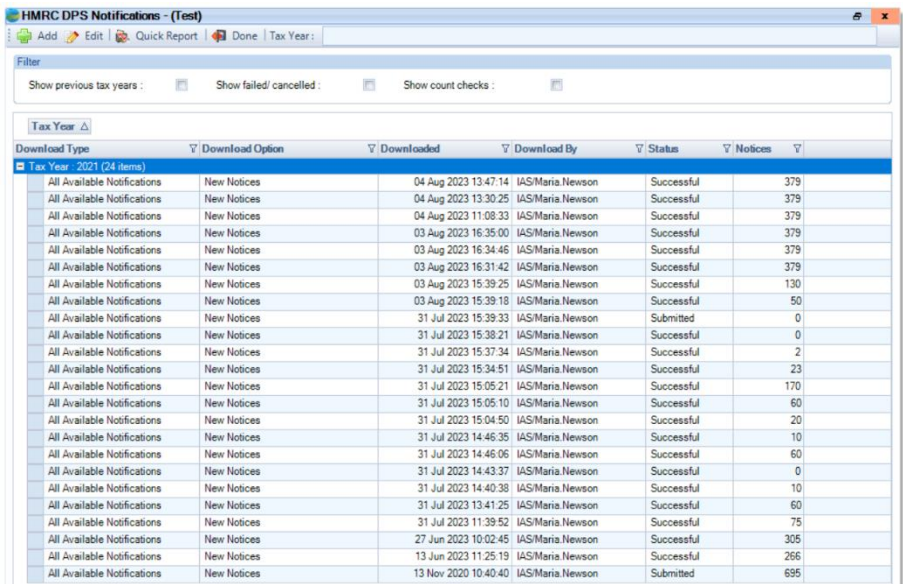

Now select the **Add** button, and **Next** to the **Welcome** screen.

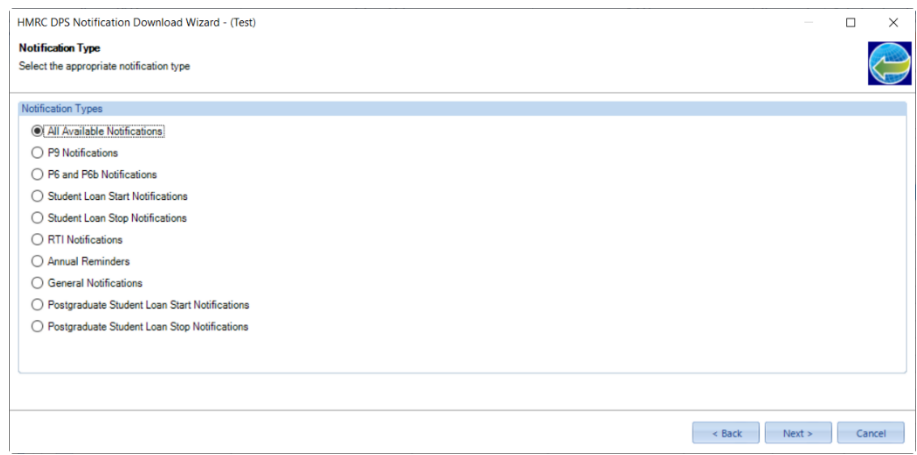

Under the Notification Type screen either choose All or an individual notification type, select **Next**.

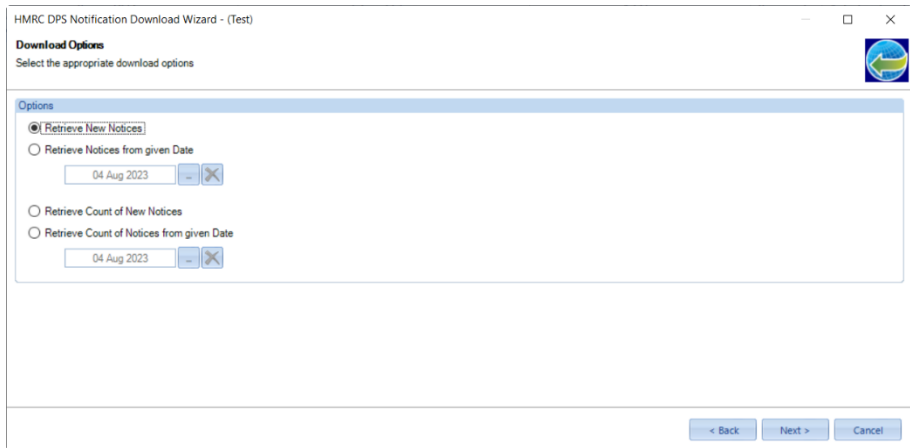

Now choose one of the options to retrieve:

- new notifications or
- notifications from a specific date or
- a count of the new notifications (how many notifications are waiting to be dealt with) or
- a count from a specific date (how many notifications made since that date)

Once you have made your selection click **Next** to continue.

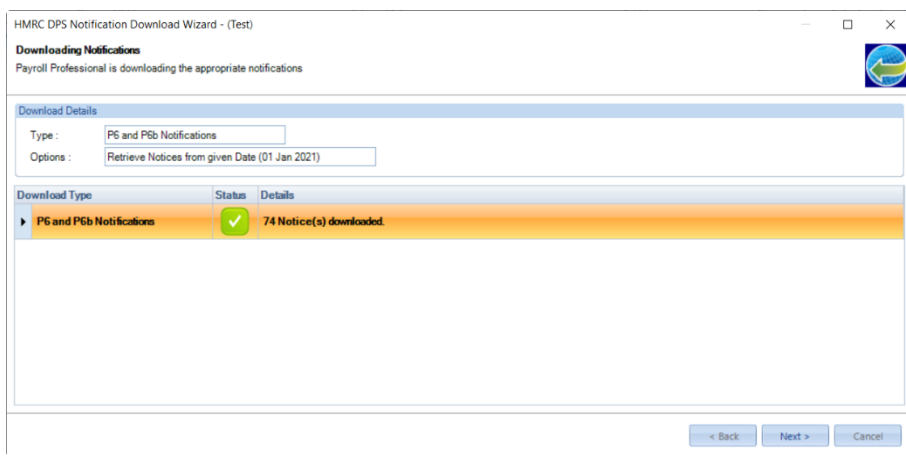

You will see the type of notification you chose to download, and the option selected, select **Next**.

The rest of the wizard is the same as downloading all.

#### **New Notices – RTI, Generic, CIS and Annual Reminders**

After downloading notices either automatically or manually, if there are new RTI, Generic, CIS notices or Annual

reminders under **Utilities** tab the **HMRC Notifications** and **View Notifications** icon will be overlayed with :

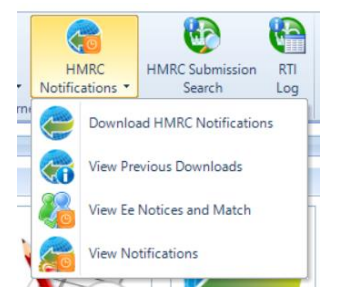

#### **Unmatched Employee Notices**

During the download process, automatic or manual download, employee notices are automatically matched to an employee record using the following information:

- Tax Code notices Employee Reference and NI Number.
- Student and postgraduate loan notices Employee Reference and NI Number.
- NINO notices Forename, Surname, NI Number, and Employee Reference if included in HMRC notice.

If there are any new employee notices that require manual matching the **View Ee Notices and Match** icon will be

overlayed with  $\Box$  in the following locations:

• If under **Personal Preferences\Home Pages** you have got **View Ee Notices and Match** button ticked then under **Active File Home Page:**

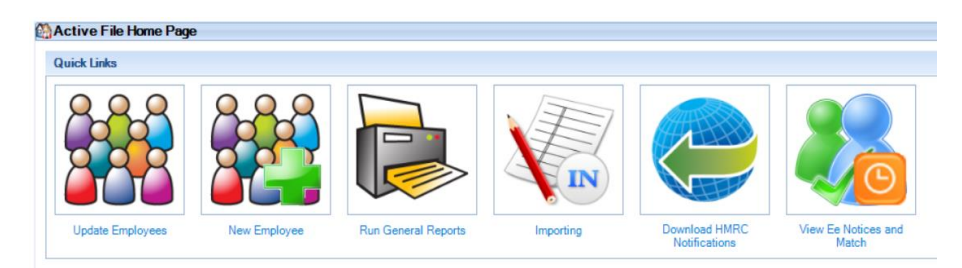

• Under **Utilities** tab **HMRC Notifications** and **View Ee Notices and Match**

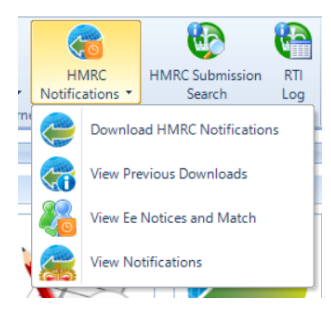

• **Outlook bar** under **Employees** then **View Ee Notices and Match:**

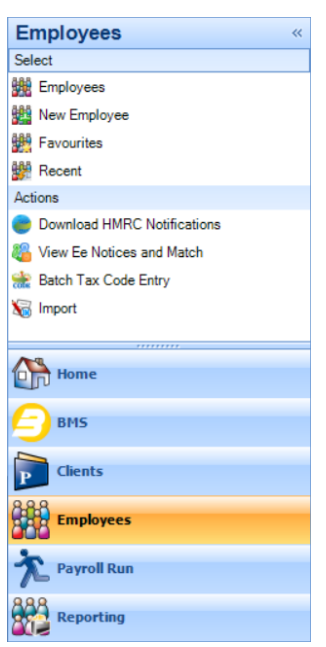

• **Outlook bar** under **Payroll Run** then **View Ee Notices and Match:**

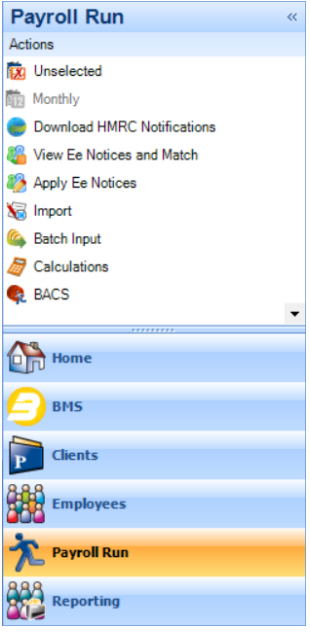

#### **View Employee Notices and Match**

There are several ways to open the **View Ee Notices and Match** facility:

• If under **Personal Preferences\Home Pages** you have got **View Ee Notices and Match** button ticked then under **Active File Home Page:**

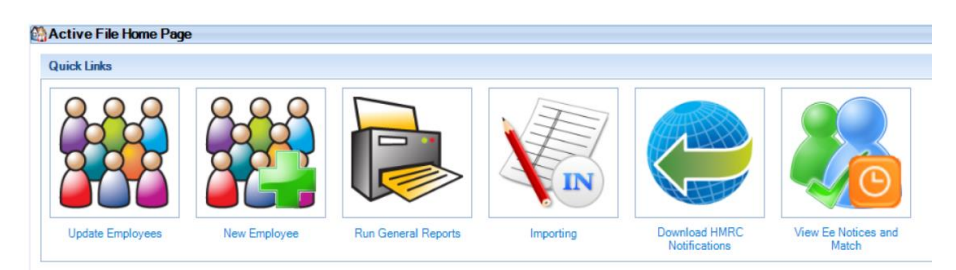

• **Utilities** tab then **HMRC Notifications\View Ee Notices and Match:**

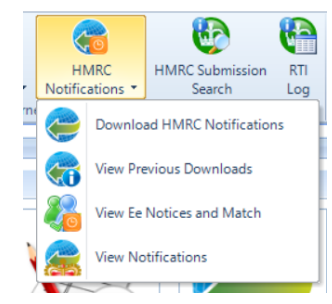

• **Open run** tab then **HMRC Notifications\View Ee Notices and Match:**

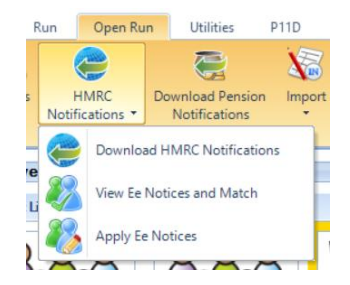

• If you have got **Auto check for HMRC notifications** under **Employer** and **Show HMRC notifications widget on active home page** enabled, then double click on the **HMRC Notifications** in the **Status Bar:**

120 HMRC Notifications Login as : MN | Tax Year : 2021/2022 | 215

• **Outlook bar** under **Payroll Run** then **View Ee Notices and Match:**

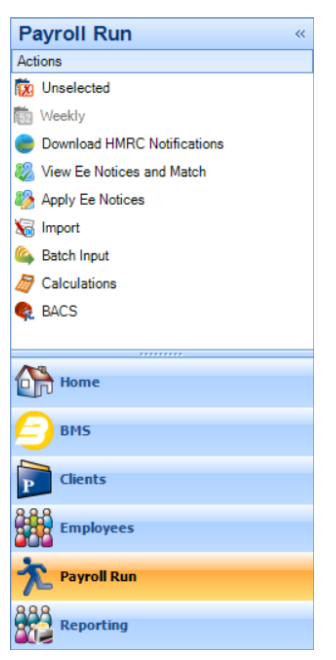

• **Outlook bar** under **Employees** then **View Ee Notices and Match:**

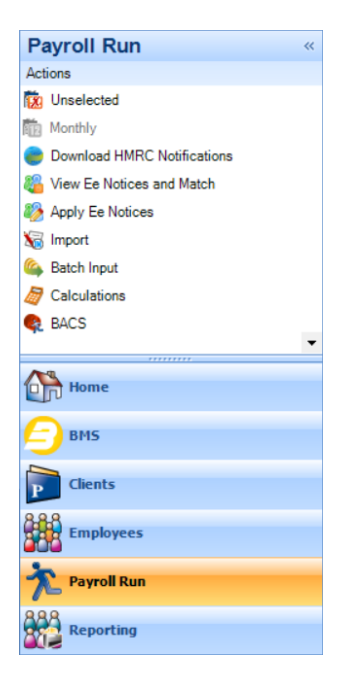

The same screen opens whichever one you choose.

#### **View Ee Notices and Match**

Go to **Utilities\HMRC Notifications\View Ee Notices and Match** to open the following screen, which groups the notices by Form type:

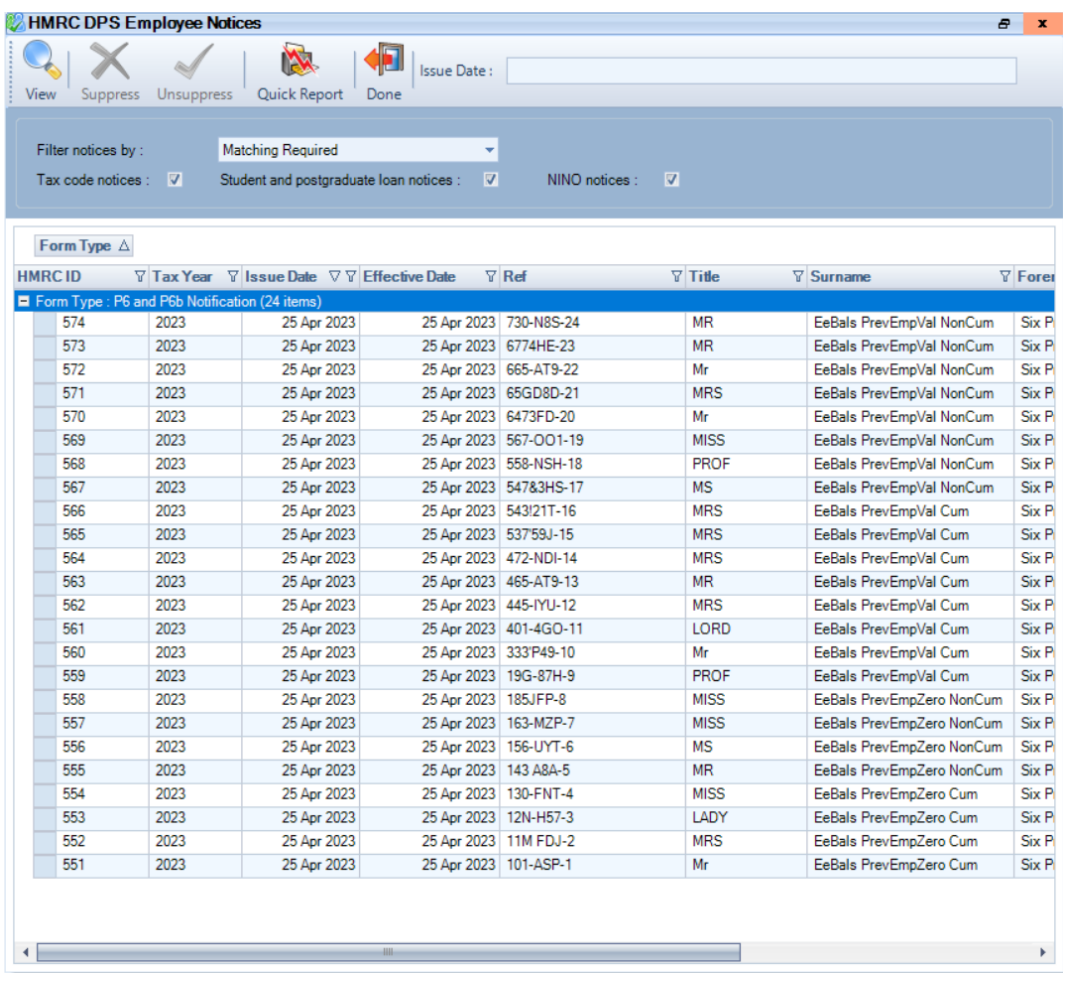

By default, **Filter notices by** is set as **Matching Required** and all notices selected:

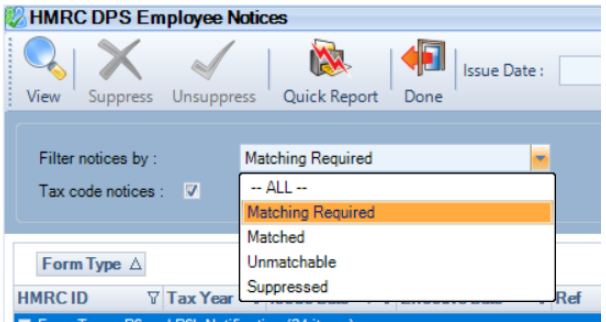

Using the drop down for **Filter notices by** you can also choose:

- **All** shows all employee notices that have been downloaded.
- **Matched** will show employee notices that have been matched automatically or manually.
- **Unmatchable** shows notices that cannot be matched, for example tax codes for a previous tax year as they can no longer be applied.
- **Suppressed** shows notices that a user has marked as Suppressed, and unmatched notices migrated from the old DPS tables to the new DPS tables have been marked as Suppressed.

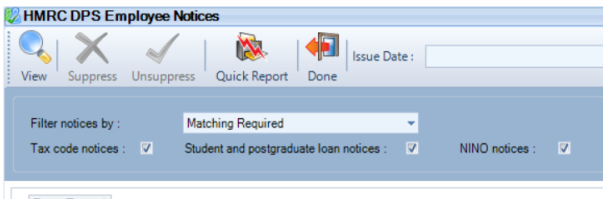

If required, you can choose the notice types that you want to see by selecting and de-selecting:

- Tax code notices
- Student and postgraduate loan notices
- NINO notices

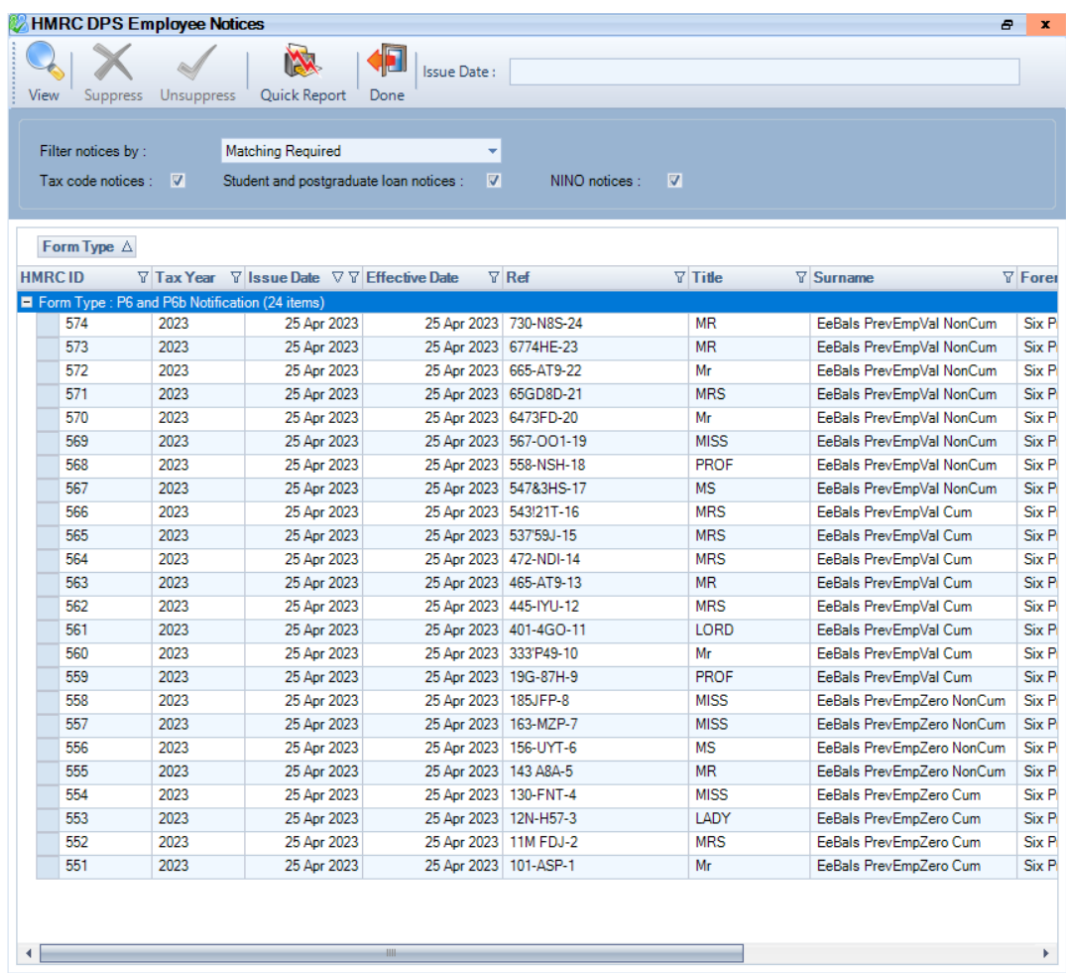

To manually match a notification, either highlight the row for the employee and select **View** or double click on the row. You will see the following screen which includes details of the notice:

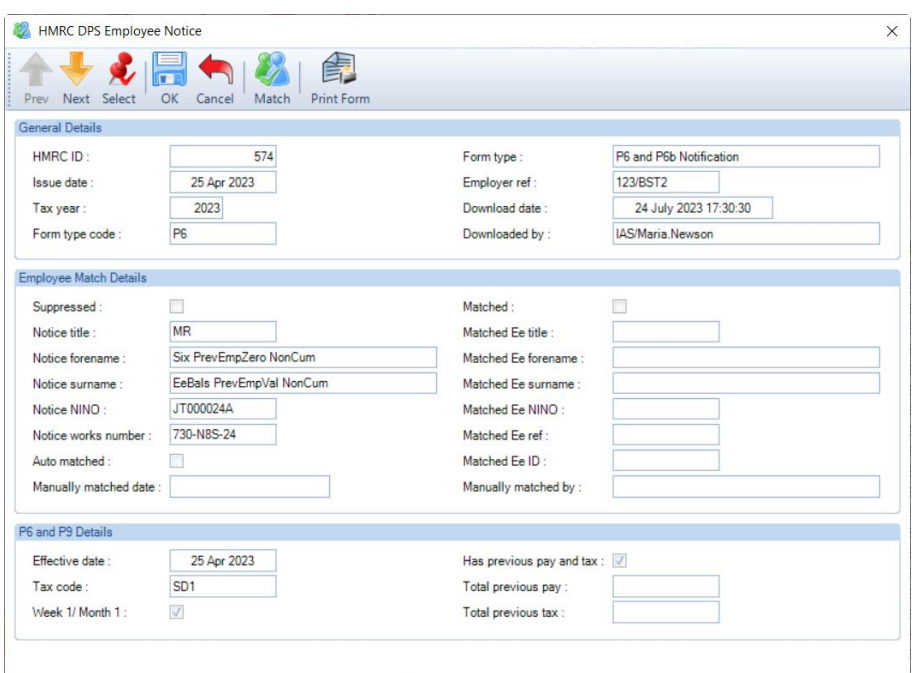

Click on **Match** to open the matching screen:

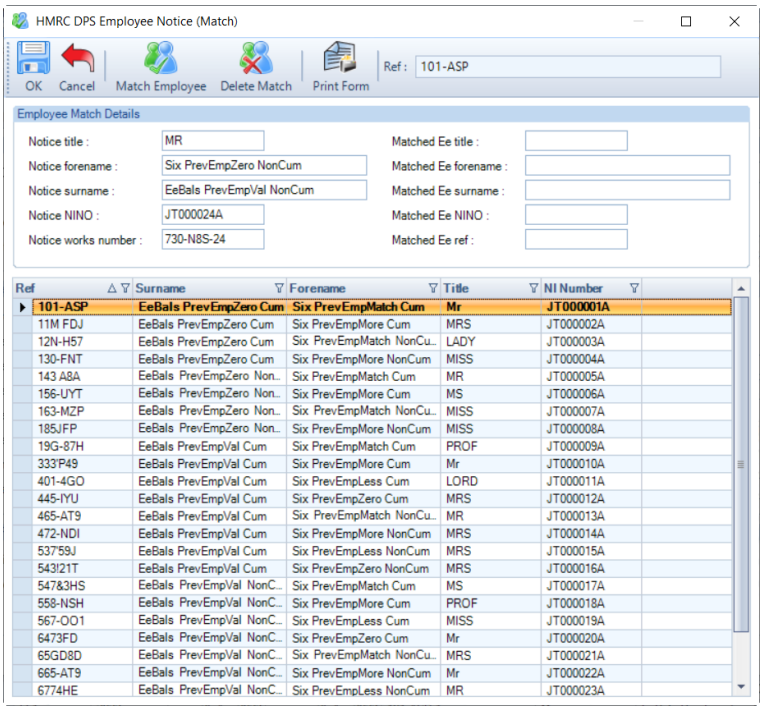

Under **Employee Match Details** section, the left side shows the employee information from the Notice and the right side will show the Employee you select to match the notification to.

Select the Employee in the list you want to match the notification to by either double clicking on the Employee in the list or highlighting the Employee and click on **Match Employee**.

|                                             |                            | HMRC DPS Employee Notice (Match) |                                                   |                             |                |                        |                          | □ | $\times$ |  |
|---------------------------------------------|----------------------------|----------------------------------|---------------------------------------------------|-----------------------------|----------------|------------------------|--------------------------|---|----------|--|
| OK<br>Cancel                                |                            | Match Employee<br>Delete Match   | <b>Print Form</b>                                 | Ref: 730-N8S                |                |                        |                          |   |          |  |
| <b>Employee Match Details</b>               |                            |                                  |                                                   |                             |                |                        |                          |   |          |  |
| <b>MR</b><br>Notice title :                 |                            |                                  | Matched Ee title :                                |                             |                | <b>MR</b>              |                          |   |          |  |
| Six PrevEmpZero NonCum<br>Notice forename:  |                            |                                  | Matched Ee forename:                              |                             |                | Six PrevEmpZero NonCum |                          |   |          |  |
|                                             |                            |                                  |                                                   |                             |                |                        |                          |   |          |  |
| EeBals PrevEmpVal NonCum<br>Notice surname: |                            |                                  |                                                   | Matched Ee surname:         |                |                        | EeBals PrevEmpVal NonCum |   |          |  |
| JT000024A<br>Notice NINO:                   |                            |                                  |                                                   | Matched Ee NINO:            |                |                        |                          |   |          |  |
| 730-N8S-24<br>Notice works number :         |                            |                                  |                                                   | 730-N8S<br>Matched Fe ref : |                |                        |                          |   |          |  |
|                                             |                            |                                  |                                                   |                             |                |                        |                          |   |          |  |
| Ref                                         | $\triangle \nabla$ Surname |                                  | $\nabla$ Forename                                 |                             | $\nabla$ Title | $\nabla$ NI Number     | Y                        |   |          |  |
| 12N-H57                                     |                            | EeBals PrevEmpZero Cum           |                                                   |                             | <b>LADY</b>    | JT000003A              |                          |   | ▲        |  |
| 130-FNT                                     |                            | EeBals PrevEmpZero Cum           | Six PrevEmpMatch NonCu.<br>Six PrevEmpMore NonCum |                             | <b>MISS</b>    | JT000004A              |                          |   |          |  |
| 143 A8A                                     | EeBals PrevEmpZero Non     |                                  | Six PrevEmpMatch Cum                              |                             | <b>MR</b>      | JT000005A              |                          |   |          |  |
| 156-UYT                                     | EeBals PrevEmpZero Non     |                                  | Six PrevEmpMore Cum                               |                             | <b>MS</b>      | JT000006A              |                          |   |          |  |
| 163-MZP                                     |                            | EeBals PrevEmpZero Non.          | Six PrevEmpMatch NonCu                            |                             | <b>MISS</b>    | JT000007A              |                          |   |          |  |
| 185JFP                                      |                            | EeBals PrevEmpZero Non.          | Six PrevEmpMore NonCum                            |                             | <b>MISS</b>    | JT000008A              |                          |   |          |  |
| 19G-87H                                     |                            | EeBals PrevEmpVal Cum            | Six PrevEmpMatch Cum                              |                             | <b>PROF</b>    | JT000009A              |                          |   |          |  |
| 333'P49                                     |                            | EeBals PrevEmpVal Cum            | Six PrevEmpMore Cum                               |                             | Mr             | JT000010A              |                          |   |          |  |
| 401-4GO                                     |                            | EeBals PrevEmpVal Cum            | Six PrevEmpLess Cum                               |                             | <b>LORD</b>    | JT000011A              |                          |   |          |  |
| 445-IYU                                     |                            | EeBals PrevEmpVal Cum            | Six PrevEmpZero Cum                               |                             | <b>MRS</b>     | JT000012A              |                          |   |          |  |
| 465-AT9                                     |                            | EeBals PrevEmpVal Cum            | Six PrevEmpMatch NonCu                            |                             | <b>MR</b>      | JT000013A              |                          |   |          |  |
| 472-NDI                                     |                            | EeBals PrevEmpVal Cum            | Six PrevEmpMore NonCum                            |                             | <b>MRS</b>     | JT000014A              |                          |   |          |  |
| 537'59J                                     |                            | EeBals PrevEmpVal Cum            | <b>Six PrevEmpLess NonCum</b>                     |                             | <b>MRS</b>     | JT000015A              |                          |   | ≣        |  |
| 543/21T                                     |                            | EeBals PrevEmpVal Cum            | Six PrevEmpZero NonCum                            |                             | <b>MRS</b>     | JT000016A              |                          |   |          |  |
| 547&3HS                                     |                            | EeBals PrevEmpVal NonC           | Six PrevEmpMatch Cum                              |                             | <b>MS</b>      | JT000017A              |                          |   |          |  |
| 558-NSH                                     |                            | EeBals PrevEmpVal NonC           | Six PrevEmpMore Cum                               |                             | <b>PROF</b>    | JT000018A              |                          |   |          |  |
| 567-001                                     |                            | EeBals PrevEmpVal NonC           | Six PrevEmpLess Cum                               |                             | <b>MISS</b>    | JT000019A              |                          |   |          |  |
| 6473FD                                      |                            | EeBals PrevEmpVal NonC           | Six PrevEmpZero Cum                               |                             | Mr             | JT000020A              |                          |   |          |  |
| 65GD8D                                      |                            | EeBals PrevEmpVal NonC           | Six PrevEmpMatch NonCu                            |                             | <b>MRS</b>     | JT000021A              |                          |   |          |  |
| 665-AT9                                     |                            | EeBals PrevEmpVal NonC           | Six PrevEmpMore NonCum                            |                             | Mr             | JT000022A              |                          |   |          |  |
| 6774HE                                      |                            | EeBals PrevEmpVal NonC           | <b>Six PrevEmpLess NonCum</b>                     |                             | <b>MR</b>      | JT000023A              |                          |   |          |  |
| <b>730-N8S</b><br>ы                         |                            | EeBals PrevEmpVal Non            | <b>Six PrevEmpZero NonCum MR</b>                  |                             |                | JT000024A              |                          |   |          |  |

Click on **OK** to the **HMRC DPS Employee Notice (Match)** screen.

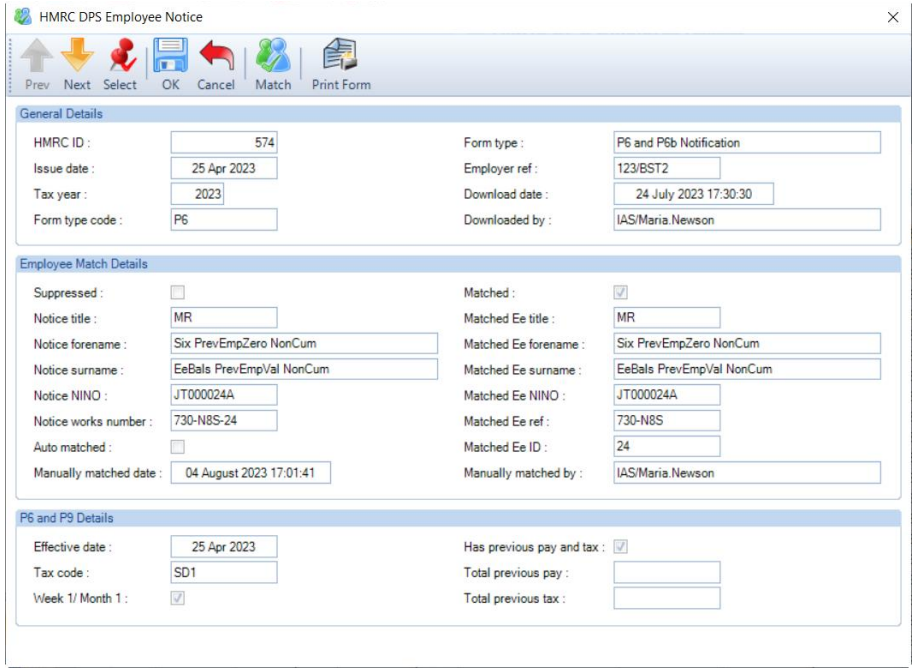

**Important Note:** Before you click on OK or select another employee by using Next/Prev or Select, ensure the record matches, once you leave this notice record the matching cannot be changed. If you need to change the matching before leaving the form, select **Match** and then **Delete Match** to re-select a different employee.

Once you have matched the notice to the correct employee, then choose another employee to match by clicking on **Select** or use **Next** and **Previous** to move to another employee. Select **OK** to save the changes.

If you try to Match a notice for an employee that has already been Matched, marked as Suppressed or is Unmatchable, you will see a similar message to the following:

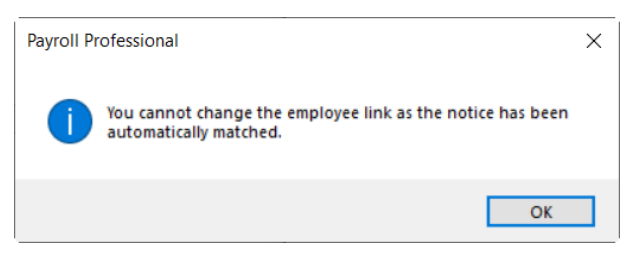

#### **Tax Code Notice - Previous Employment Pay and Tax**

When you manually match an employee tax code notice that includes Previous Employment Pay and Tax values, where a later notice has already been applied, and the Previous Employment values in the Tax Code notices are different to those recorded under the Employee record, when saving the employee match by clicking on **OK** to the **HMRC DPS Employee Notice** or using **Prev/Next** or **Select** to move to another record, a similar message to the following will appear:

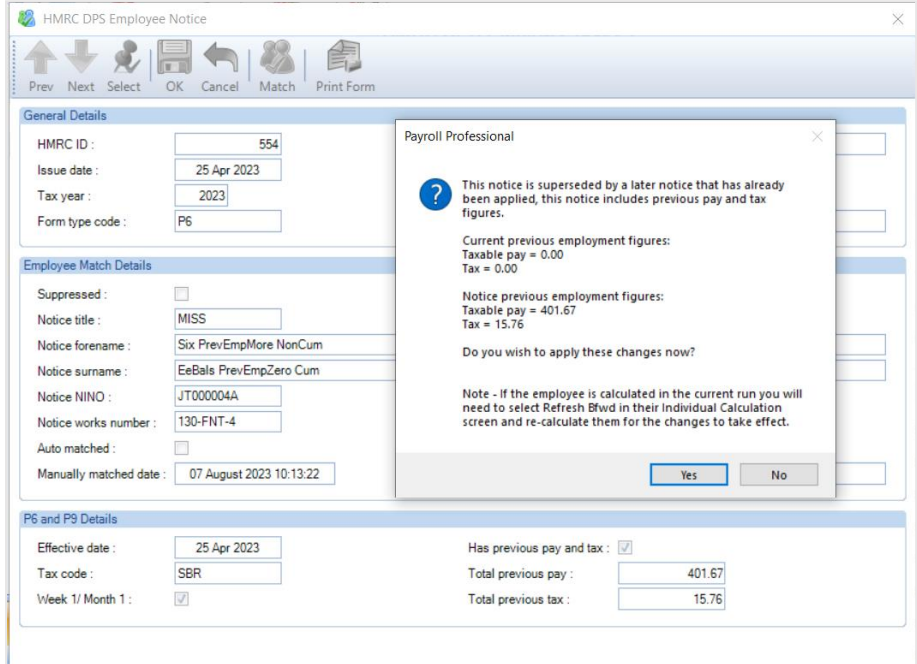

The message includes details of the Previous pay and tax from the Tax Code notice, and the employees current Previous pay and tax under their employee record, for you to decide whether to update their employment record.

Select **Yes** to update the employees record with the Previous pay and tax from the Tax code notice, or **No** to leave the Previous pay and tax as per their employee record.

#### **Suppress**

We have given you an option to **Suppress** an employee notice that appears under **Matching Required**:

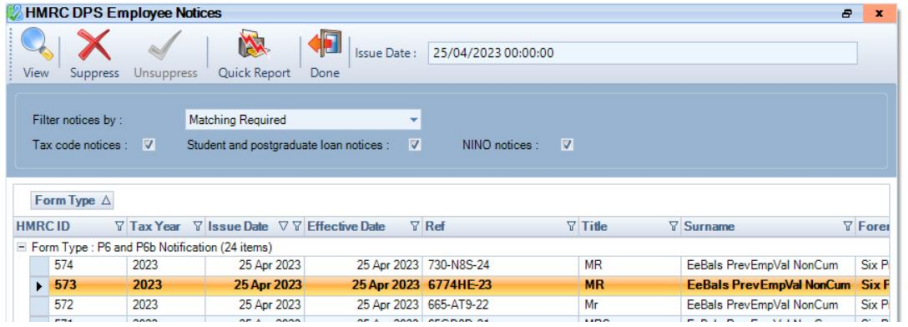

This allows you to remove employee notices that either aren't applicable to this payroll, for example where you have separate payroll data files for processing different frequencies for the same company, or the employee has left so the notice cannot be applied.

Highlight the row for the employee notice that you want to Suppress, then click on **Suppress**. The following message will appear:

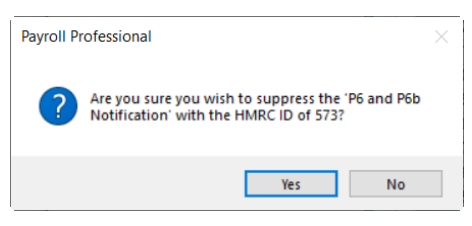

If you want to proceed then click on **Yes**, this will then remove the employee notice from Filter notices by **Matching Required** list and will appear under **Suppressed**:

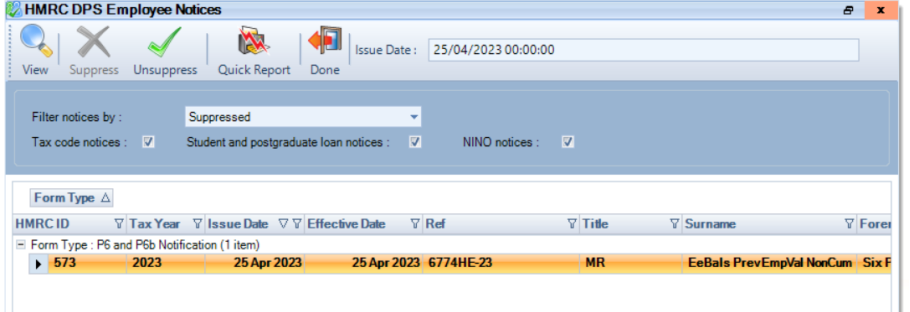

If you have marked the record as Suppress by mistake, then highlight the employee notice and select **Unsuppress**, the following message will appear:

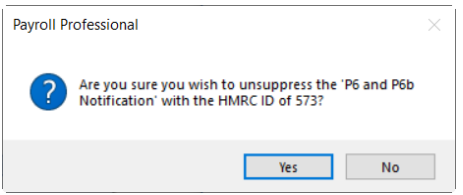

Click **Yes** if you want to proceed, the employee notice will then appear under Filter notices by Matching Required.

#### **Quick Report**

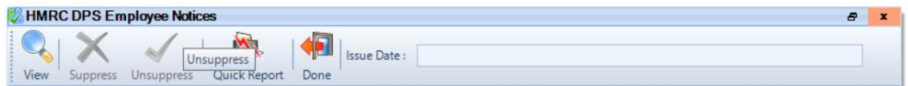

The **Quick Report** button will produce the report defined via **Reporting\Define Quick Reports** under the form **HMRC Employee Notices**:

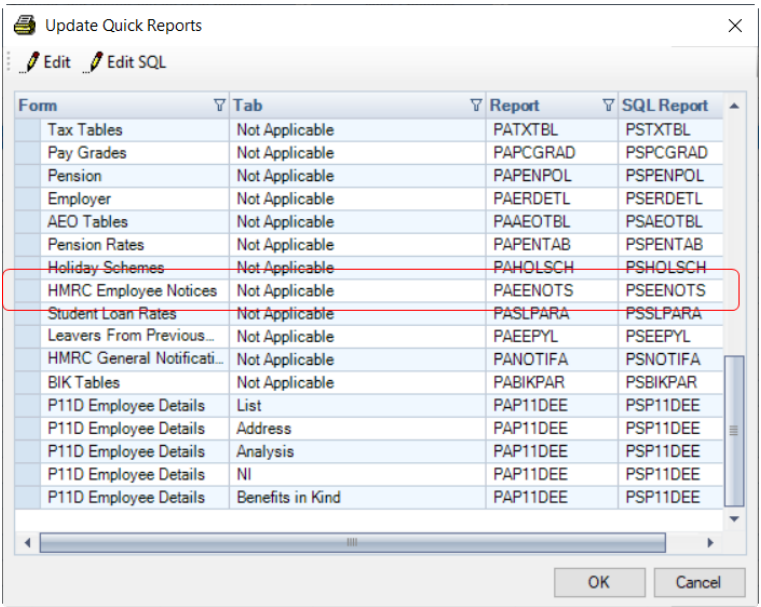

The **Report** and **SQL Report** have been updated to a new report called **PAEENOTS\PSEENOTS** which is a list of employee notices downloaded grouped by notice type.

#### **Apply Employee Notices**

Tax Code, Student Loan, Postgraduate Loan and NINO Notifications are all applied when you are in a payroll run.

Tax Code notices are based on them being for the current tax year, with an effective date on or before the current periods pay date. If there is more than one notice for an employee, then the notice with the latest effective date and then issue date is applied. If the effective dates and issue dates are the same the latest HMRCID.

Student Loan start and stop notices are applied together based on the start date and stop date being on or before the end of the current tax year. If there is more than one notice for an employee, then latest issue date, if the issue dates are the same then by form type, if the issue date and the form types are the same then HMRCID order.

Postgraduate Loan start and stop notices are applied together based on the start date and stop date being on or before the end of the current tax year. If there is more than one notice for an employee, then latest issue date, if the issue dates are the same then by form type, if the issue date and the form types are the same then HMRCID order.

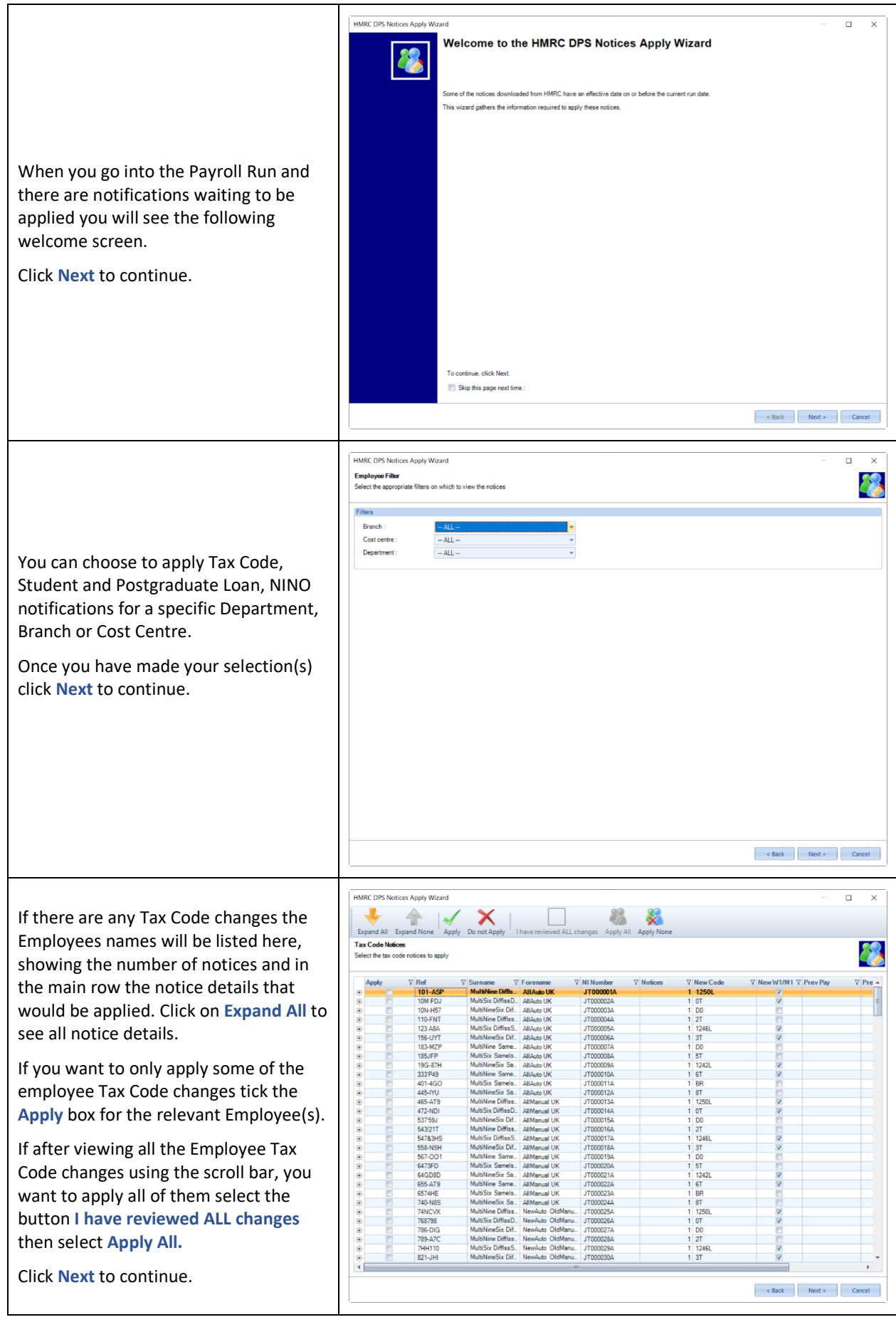

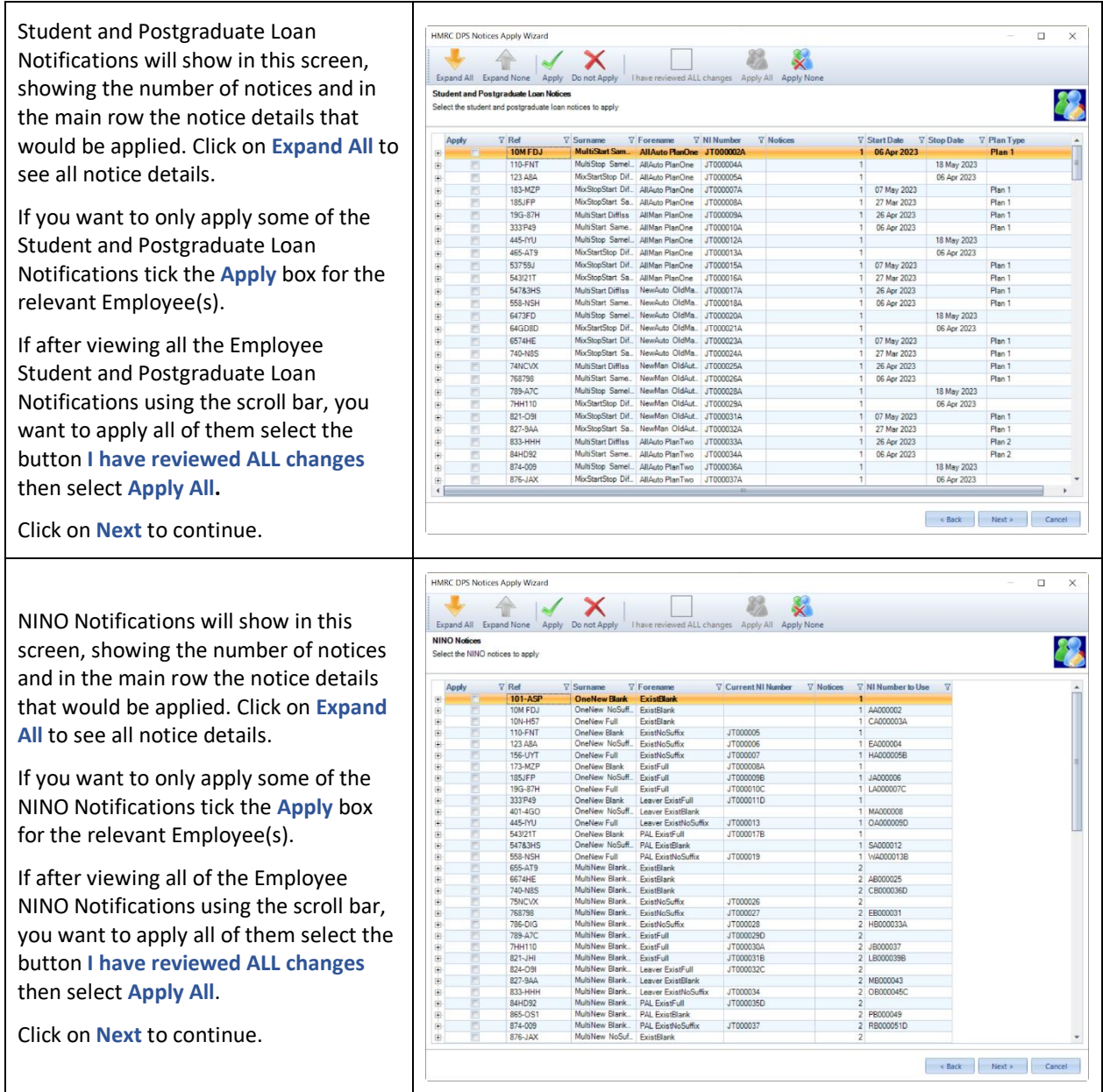

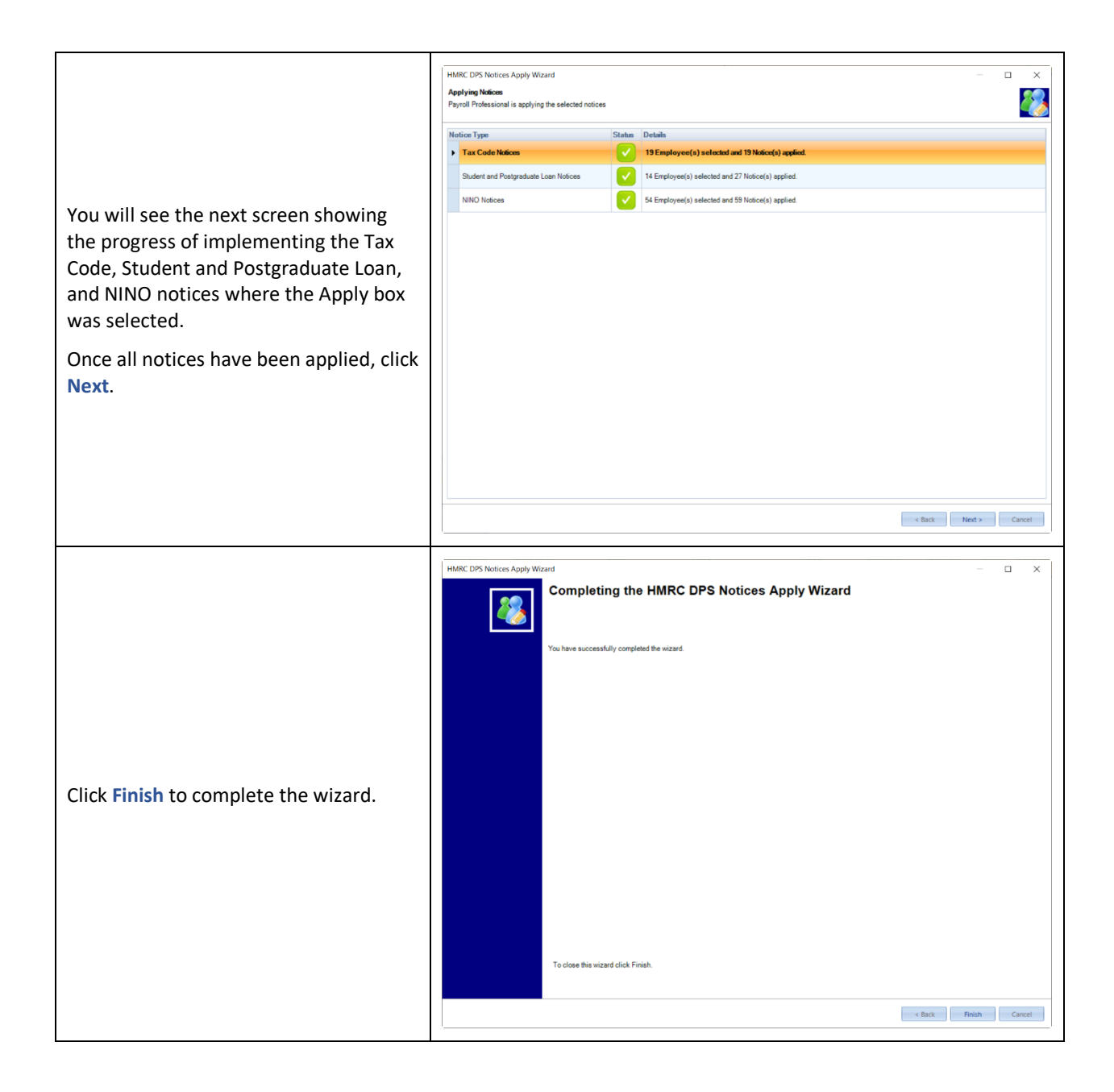

#### **Outlook bar – Payroll Run**

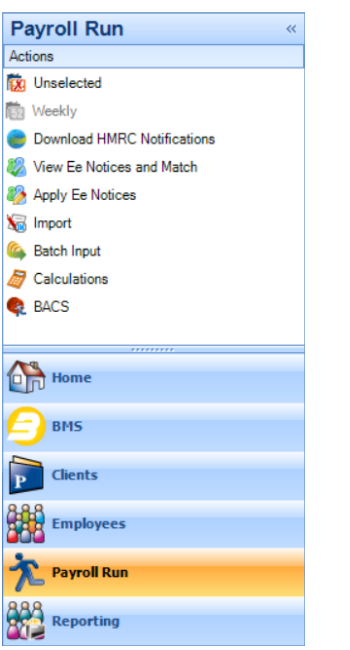

The **ePayslip** action which produced the HR Payslip export has been removed from this section.

#### **Privileges**

There are separate privileges for each type of notification, this means you can control which members of staff can download them.

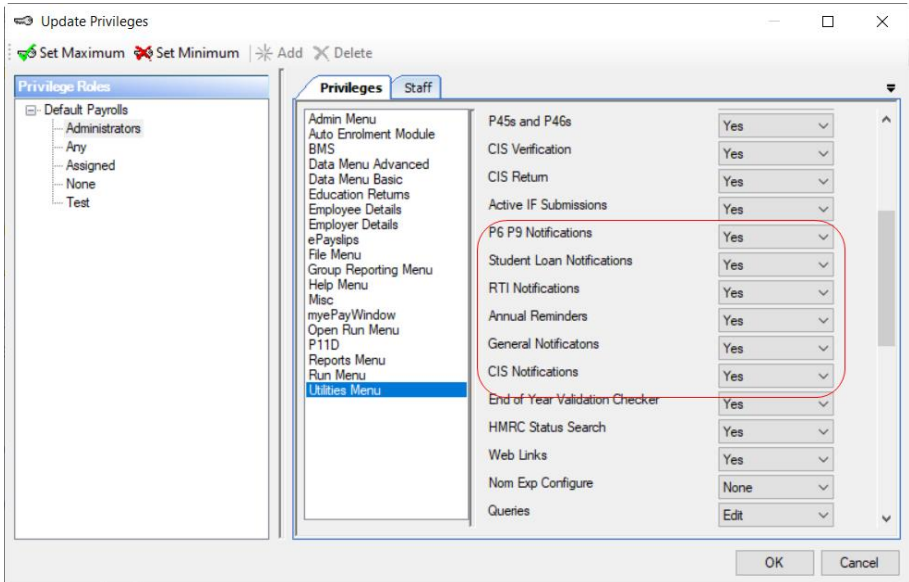

#### **New Standard Reports**

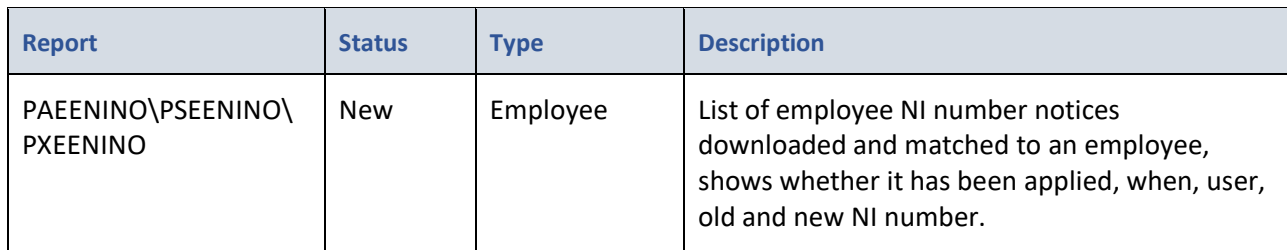

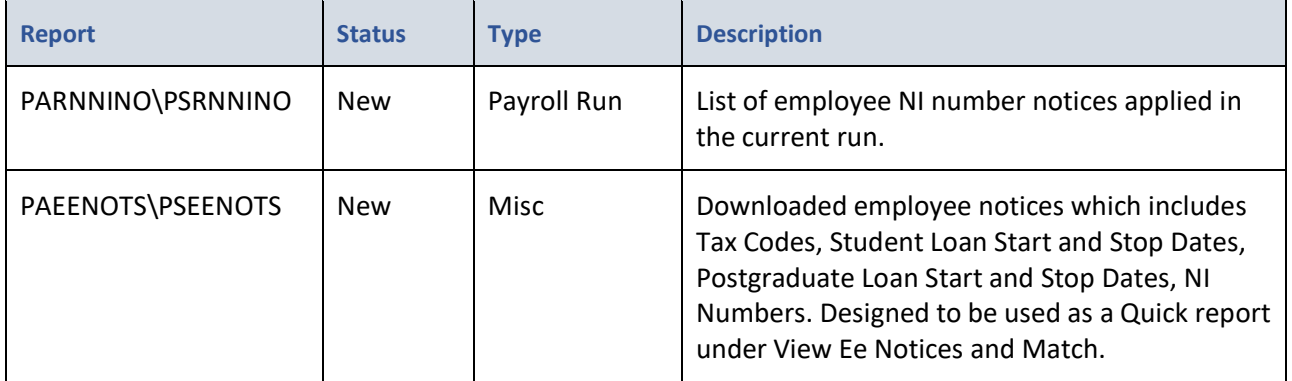

## **Standard Report Changes**

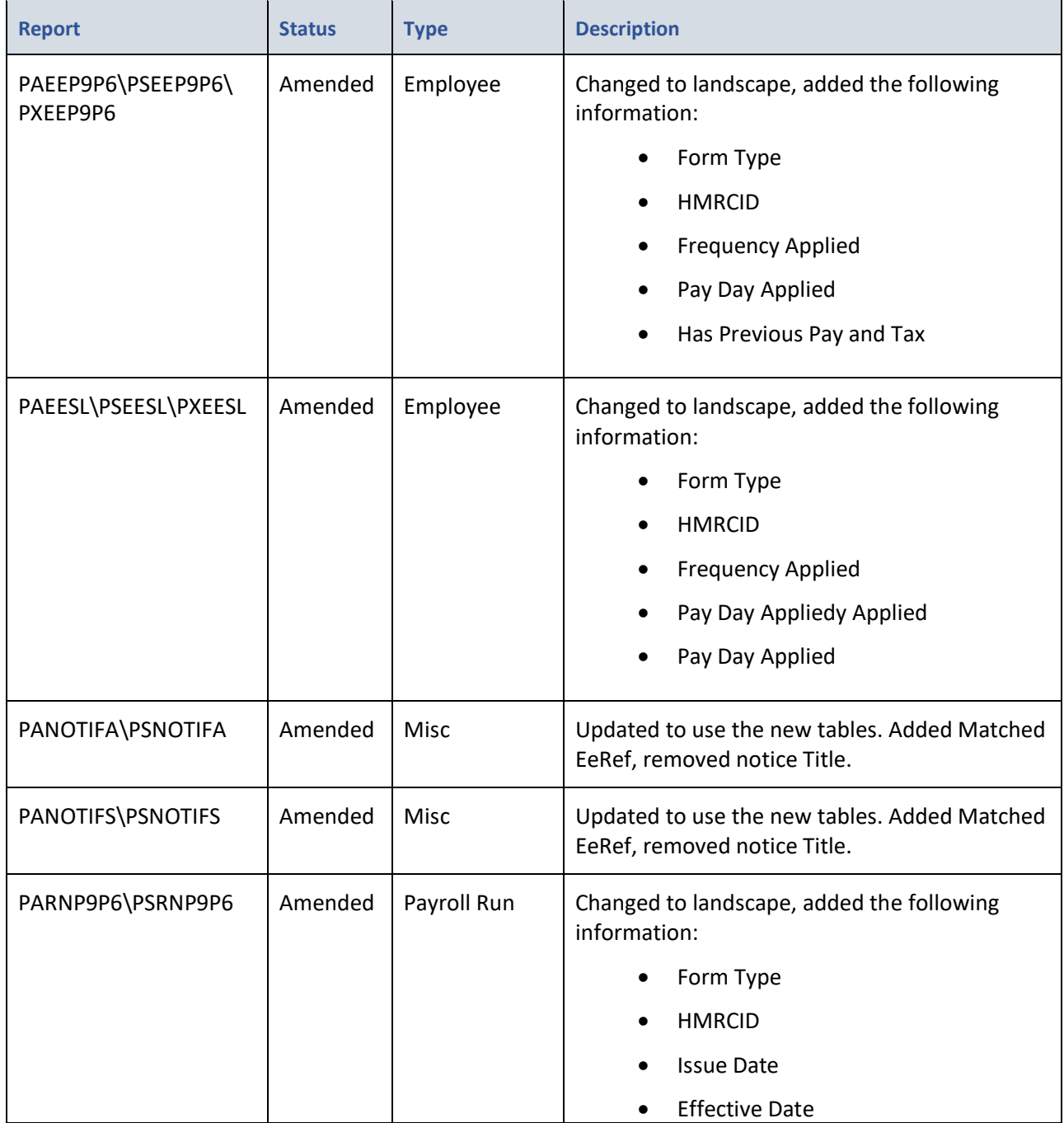

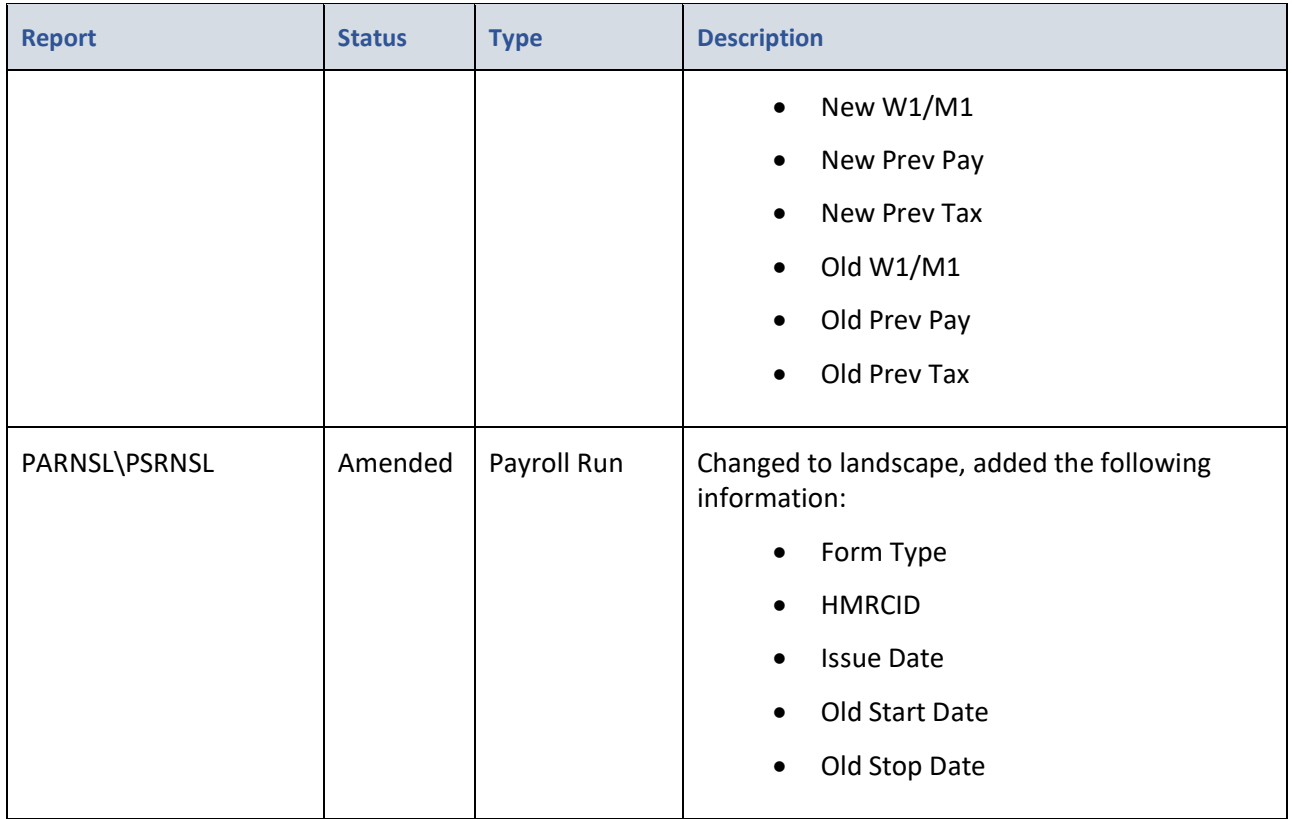

## **New Tables for Reporting**

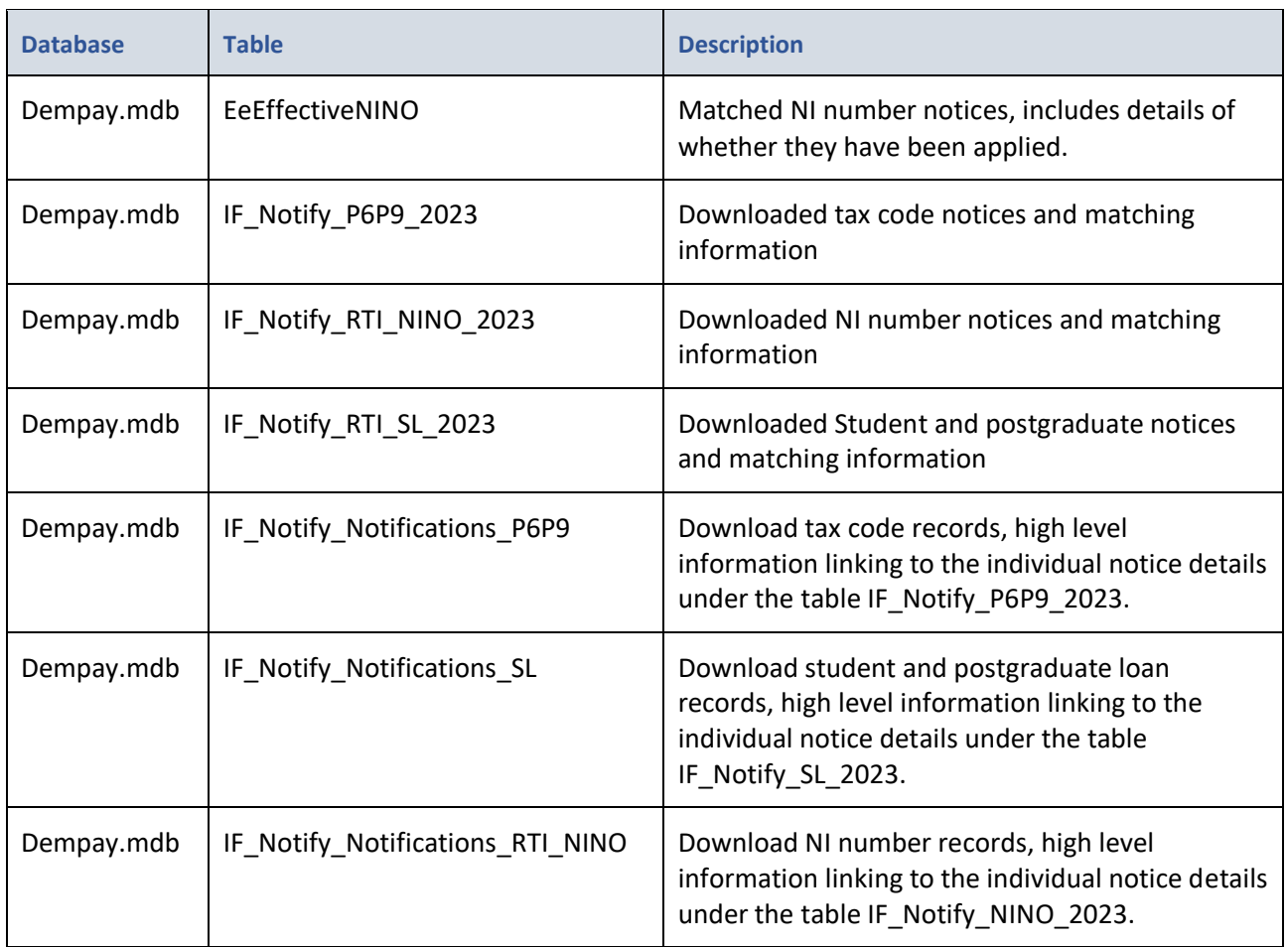

## **New Fields for Reporting**

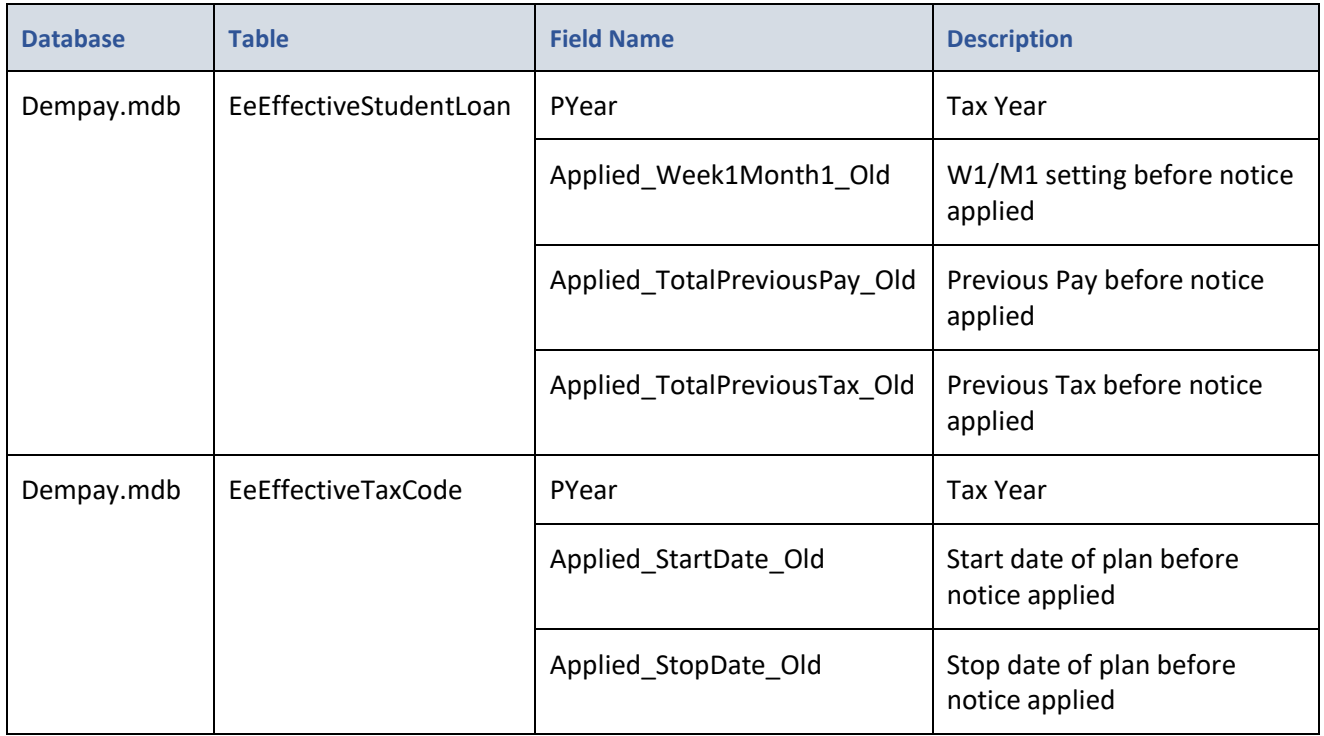

## **Virtual Payroll Assistant (vPA) – Task List**

For those clients using vPA, when signing off tasks in IPP the following changes have been made:

- Internal Approval when setting as Approved the text box is no longer mandatory.
- Next task not assigned to the current user a message will appear if the next task is not assigned to the user signing off the current task or when it is an automated step, example:

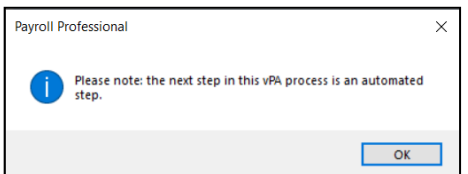

## **Fixes**

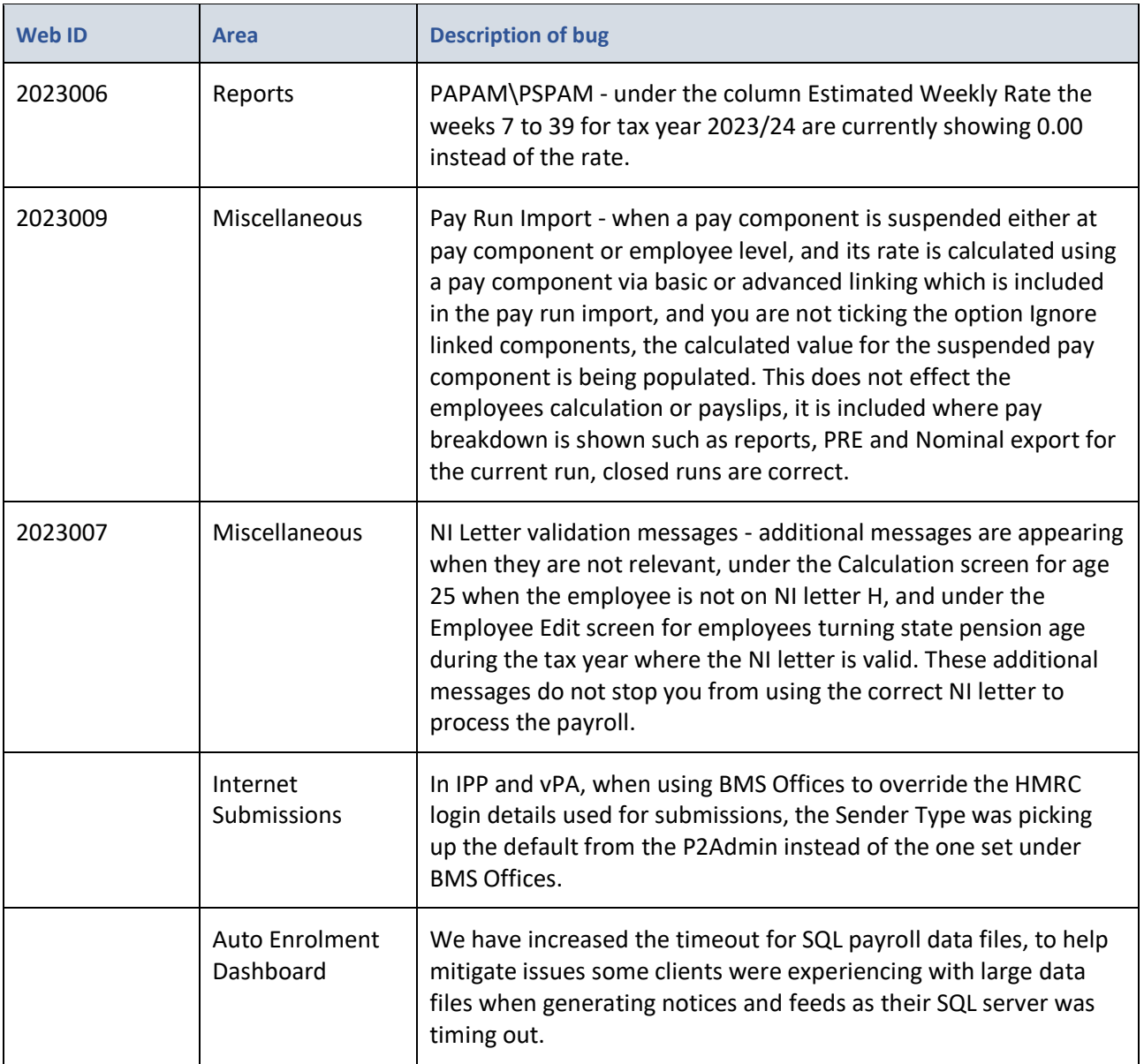

## **On-line Help File**

Remember the on-line help contains all the latest information regarding the program.

## **Index**

## **A**

Active File Home Page – HMRC notification widget 4 Apply Employee Notices 24 Auto Download 3

### **B**

Branch 25

## **C**

Closing the data file 7 Cost Centre 25

## **D**

Data Migration 2 Date 13 Department 25

## **E**

Employee 22, 25, 26 Employer Details 3

## **F**

Fixes 33

### **H**

HMRC Notifications (aka DPS) 2

## **L**

Loan 25, 26, 27

### **M**

Manually Download All Notices 8 Manually Download Notices by Type 12

### **N**

New Fields for Reporting 31

New Notices – RTI, Generic, CIS and Annual Reminders 14 New Standard Reports 28 New Tables for Reporting 30 Notifications 13, 25, 26, 27

## **O**

On-line Help File 34 Outlook bar – Payroll Run 28

## **P**

Payroll 25 Privileges 28 Program Changes 2

## **S**

Selection 13, 25 Standard Report Changes 29 Status Bar 6 Student 25, 26, 27 Student Loan 25, 26, 27

## **T**

Tax Code 25, 27

**U** Unmatched Employee Notices 14

## **V**

Virtual Payroll Assistant (vPA) – Task List 32

**www.iris.co.uk/products/iris-payroll-professional Support**

Tel: 0344 815 5555 Email: payroll-support@iris.co.uk Support: www.iris.co.uk/iriscommunity Web: https://support.payroll-professional.co.uk